Slide 1 - Slide 1

# myUFL Student Information System

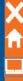

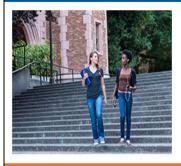

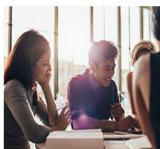

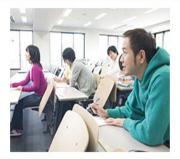

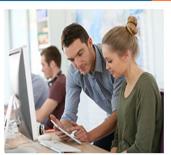

# OUR003: The Registration Process in myUFL

Welcome to OUR003: The Registration Process in myUFL! This course is brought to you by UF Training & Organizational Development in collaboration with the Office of the University Registrar.

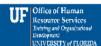

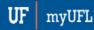

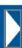

# OUR003: The Registration Process in myUFL

Welcome to **OUR003: The Registration Process in myUFL!** This course is brought to you by UF Training & Organizational Development in collaboration with the Office of the University Registrar.

### Slide 2 - MODULE 1

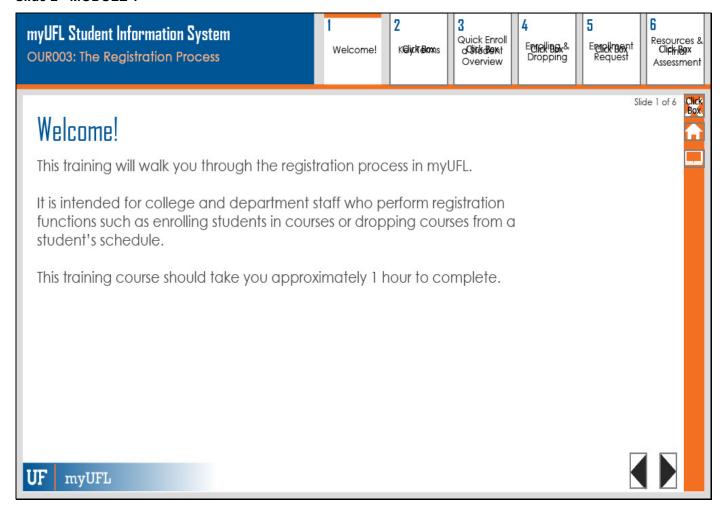

### Welcome!

This training will walk you through the registration process in myUFL.

It is intended for college and department staff who perform registration functions such as enrolling students in courses or dropping courses from a student's schedule.

This training course should take you approximately 1 hour to complete.

Slide 3 - M1

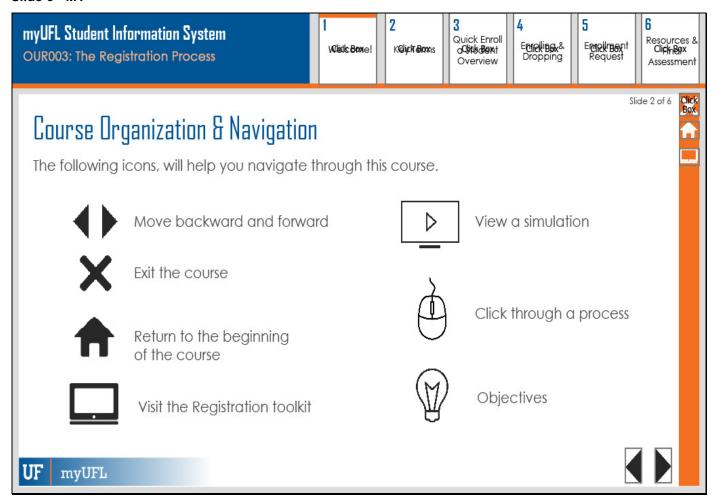

# **Course Organization & Navigation**

The following icons, will help you navigate through this course.

Move backward and forward

Return to the beginning of the course

Exit the course

Visit the Registration toolkit

Objectives

View a simulation

Click through a process

Slide 4 - M1

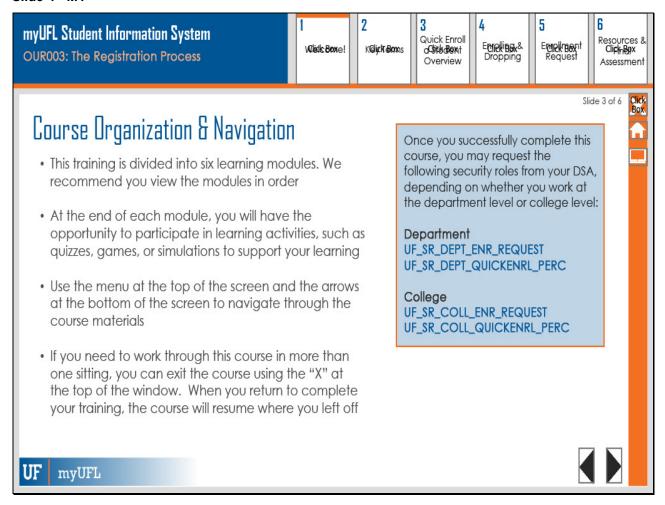

# **Course Organization & Navigation**

This training is divided into six learning modules. We recommend you view the modules in order

Once you successfully complete this course, you may request the following security roles from your DSA, depending on whether you work at the department level or college level:

### **Department**

UF\_SR\_DEPT\_ENR\_REQUEST
UF SR DEPT QUICKENRL PERC

### College

UF\_SR\_COLL\_ENR\_REQUEST
UF\_SR\_COLL\_QUICKENRL\_PERC

Slide 5 - M1

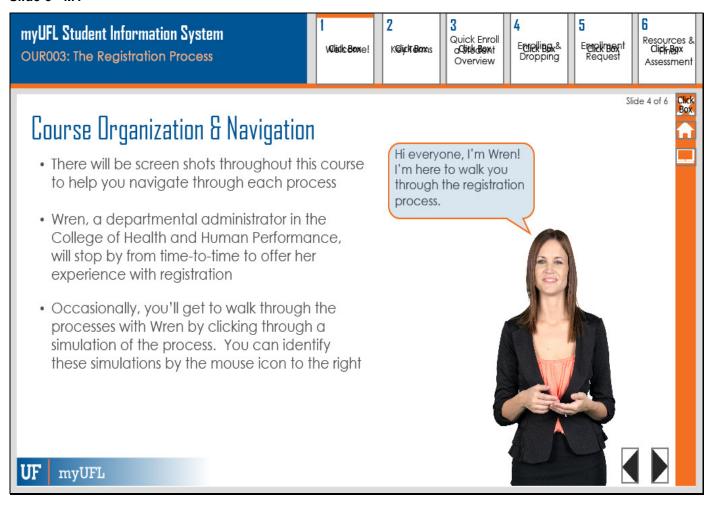

# **Course Organization & Navigation**

Hi everyone, I'm Wren! I'm here to walk you through the registration process.

- There will be screen shots throughout this course to help you navigate through each process
- Wren, a departmental administrator in the College of Health and Human Performance, will stop by from time-to-time to offer her experience with registration

#### Slide 6 - M1

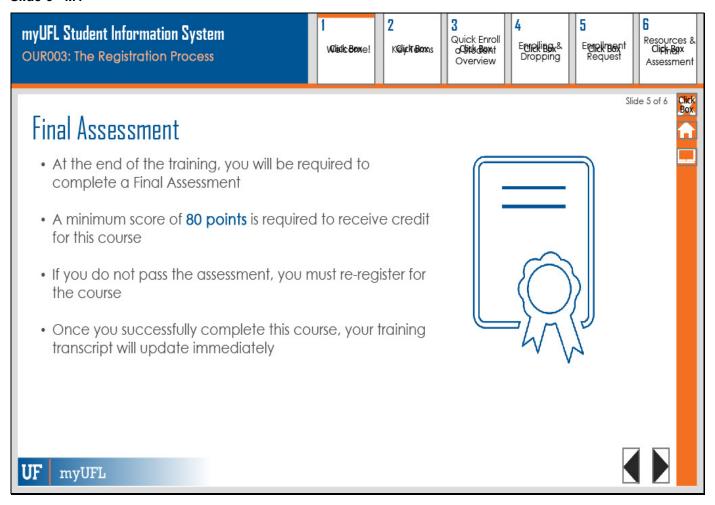

### **Final Assessment**

- At the end of the training, you will be required to complete a Final Assessment
- A minimum score of **80 points** is required to receive credit for this course
- If you do not pass the assessment, you must re-register for the course
- Once you successfully complete this course, your training transcript will update immediately

#### Slide 7 - M1

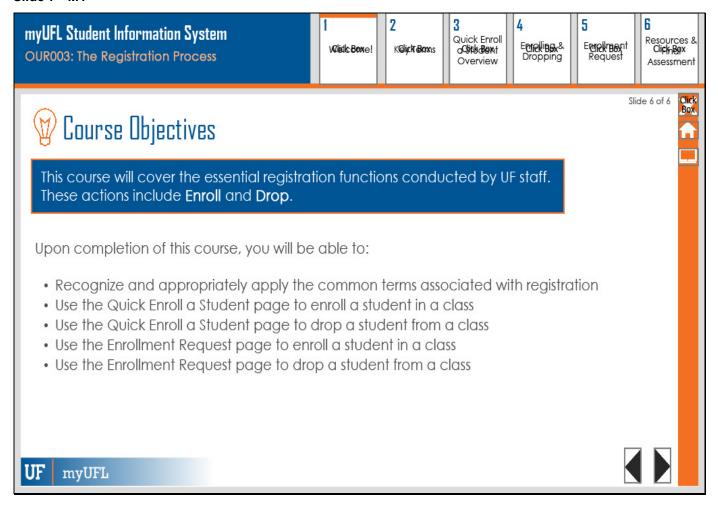

# **Course Objectives**

Upon completion of this course, you will be able to:

- Recognize and appropriately apply the common terms associated with registration
- Use the Quick Enroll a Student page to enroll a student in a class
- Use the Quick Enroll a Student page to drop a student from a class
- Use the Enrollment Request page to enroll a student in a class
- Use the Enrollment Request page to drop a student from a class

### Slide 9 - MODULE 2

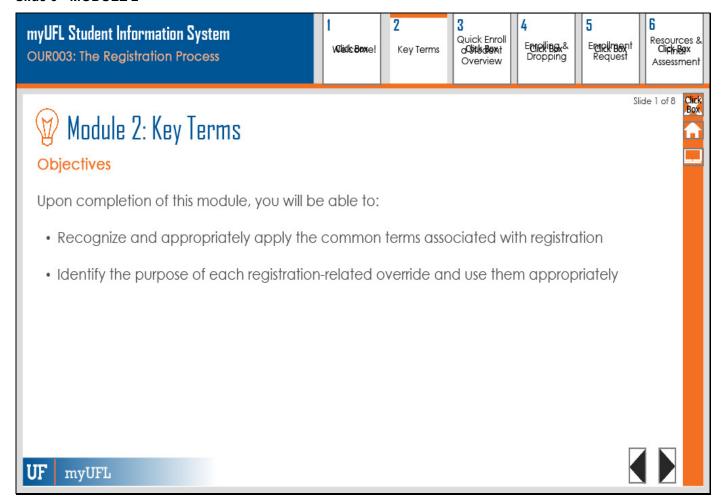

# **Module 2: Key Terms**

# **Objectives**

Upon completion of this module, you will be able to:

Recognize and appropriately apply the common terms associated with registration

Slide 10 - M2

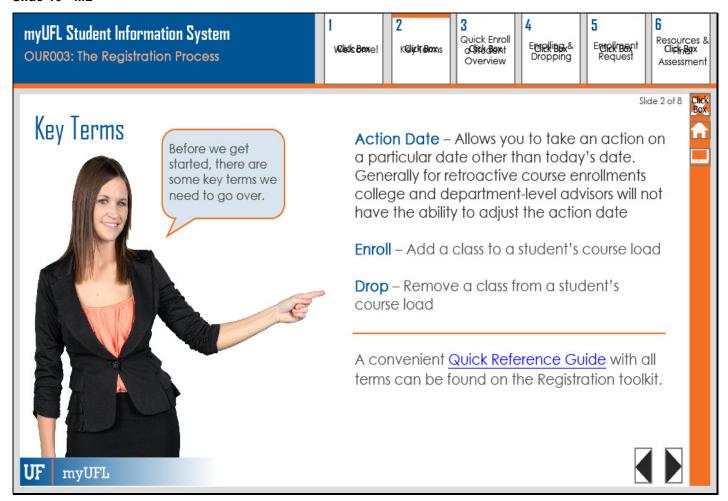

### **Key Terms**

**Action Date** – Allows you to take an action on a particular date other than today's date. Generally for retroactive course enrollments college and department-level advisors will not have the ability to adjust the action date

Enroll – Add a class to a student's course load

**Drop** – Remove a class from a student's course load

A convenient Quick Reference Guide with all terms can be found on the Registration toolkit.

Before we get started, there are some key terms we need to go over.

Slide 11 - M2

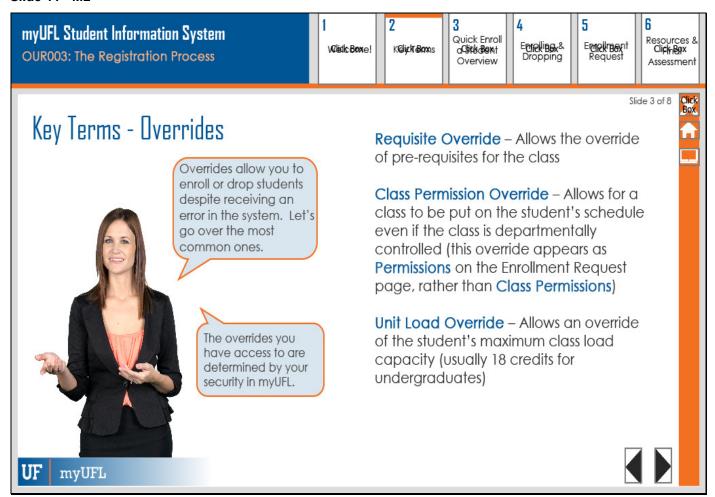

### **Key Terms - Overrides**

Overrides allow you to enroll or drop students despite receiving an error in the system. Let's go over the most common ones.

Requisite Override – Allows the override of pre-requisites for the class

Class Permission Override – Allows for a class to be put on the student's schedule even if the class is departmentally controlled (this override appears as **Permissions** on the Enrollment Request page, rather than Class Permissions)

**Unit Load Override** – Allows an override of the student's maximum class load capacity (usually 18 credits for undergraduates)

The overrides you have access to are determined by your security in myUFL.

Slide 12 - M2

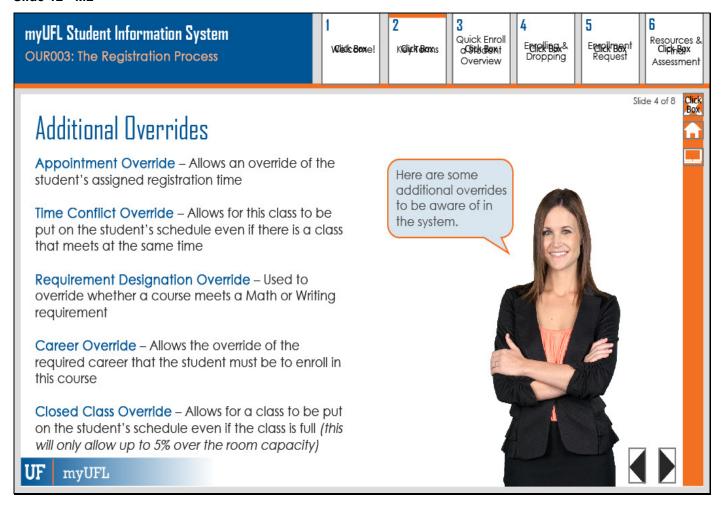

### **Additional Overrides**

Here are some additional overrides to be aware of in the system.

**Appointment Override** – Allows an override of the student's assigned registration time

**Time Conflict Override** – Allows for this class to be put on the student's schedule even if there is a class that meets at the same time

**Requirement Designation Override** – Used to override whether a course meets a Math or Writing requirement

Career Override – Allows the override of the required career that the student must be to enroll in this course

**Closed Class Override** – Allows for a class to be put on the student's schedule even if the class is full (this will only allow up to 5% over the room capacity)

#### Slide 13 - M2

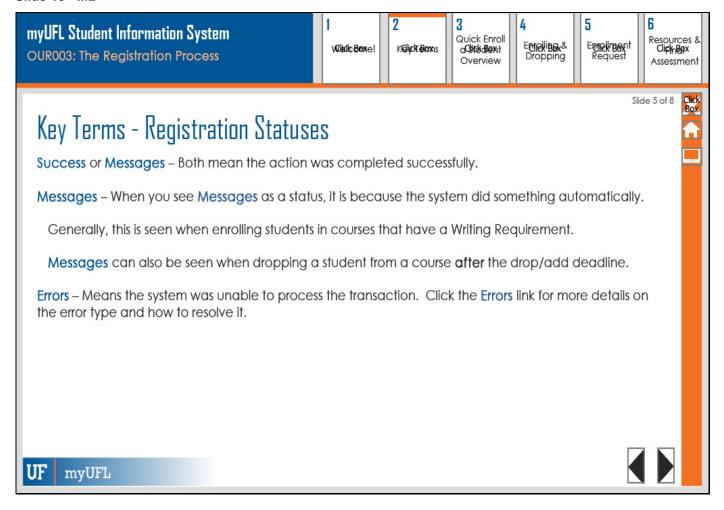

### **Key Terms - Registration Statuses**

Success or Messages – Both mean the action was completed successfully.

**Messages** – When you see **Messages** as a status, it is because the system did something automatically.

Generally, this is seen when enrolling students in courses that have a Writing Requirement.

**Messages** can also be seen when dropping a student from a course **after** the drop/add deadline.

**Errors** – Means the system was unable to process the transaction. Click the **Errors** link for more details on the error type and how to resolve it.

Slide 14 - M2

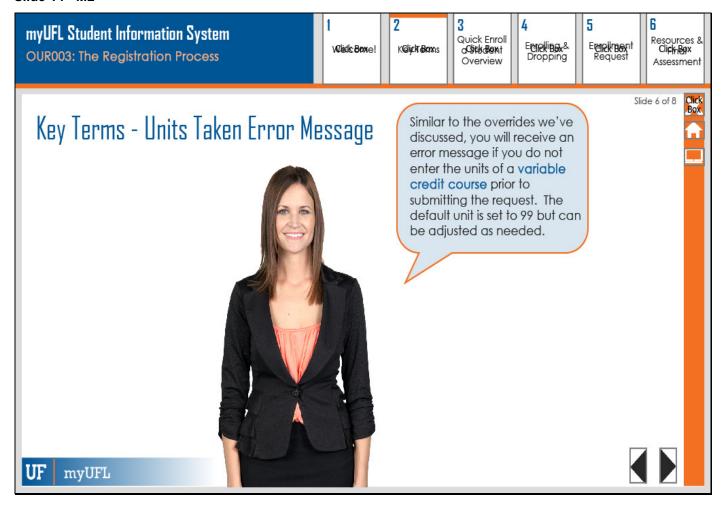

# Key Terms - Units Taken Error Message

Similar to the overrides we've discussed, you will receive an error message if you do not enter the units of a **variable credit course** prior to submitting the request. The default unit is set to 99 but can be adjusted as needed.

Slide 15 - M2

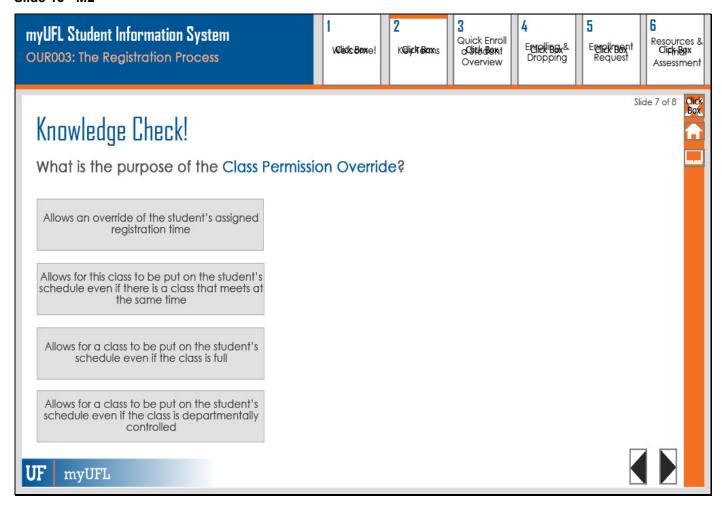

# **Knowledge Check**

What is the purpose of the Class Permission Override?

Slide 16 - M2

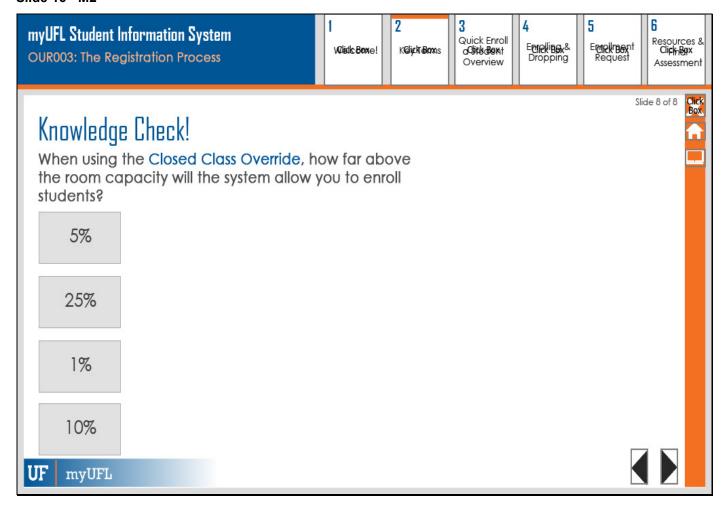

# **Knowledge Check**

When using the Closed Class Override, how far above the room capacity will the system allow you to enroll students?

### Slide 18 - MODULE 3

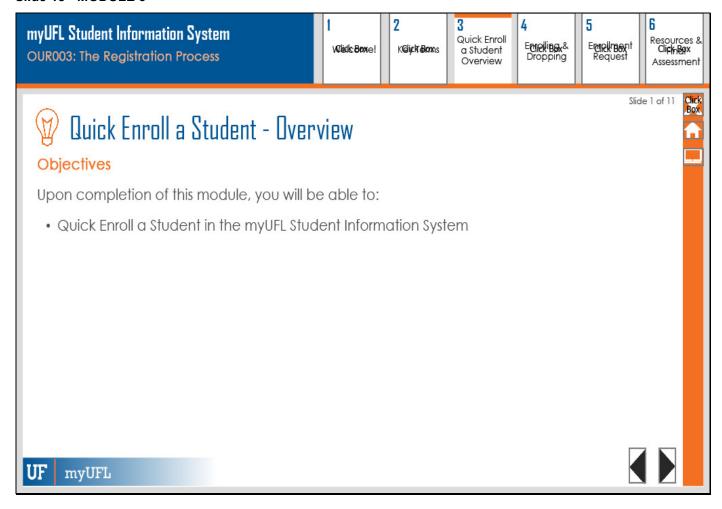

### **Quick Enroll a Student - Overview**

# **Objectives**

Upon completion of this module, you will be able to:

Quick Enroll a Student in the myUFL Student Information System

Slide 19 - M3

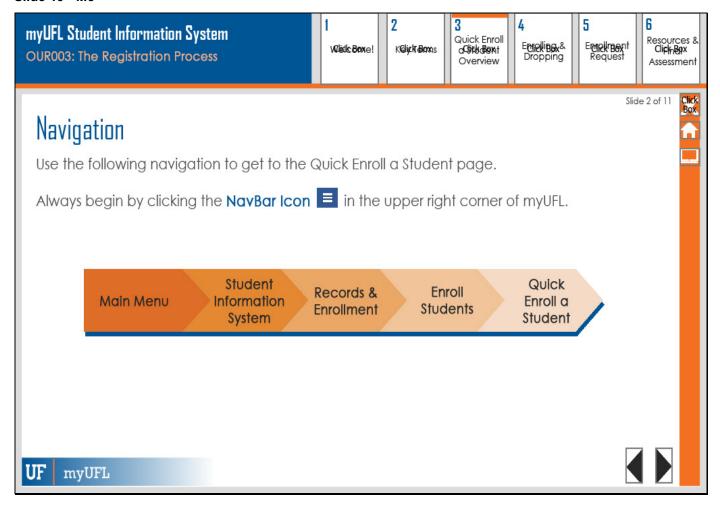

# **Navigation**

Use the following navigation to get to the Quick Enroll a Student page. Always begin by clicking the **NavBar Icon** in the upper right corner of myUFL.

- Main Menu
- Records & Enrollment
- Student Information System
- Enroll Students
- Quick Enroll a Student

Slide 20 - M3

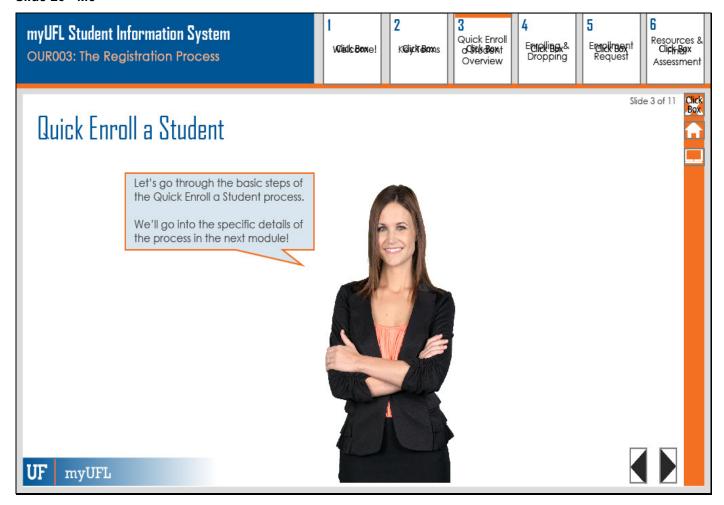

Let's go through the basic steps of the Quick Enroll a Student process.

We'll go into the specific details of the process in the next module!

Slide 21 - M3

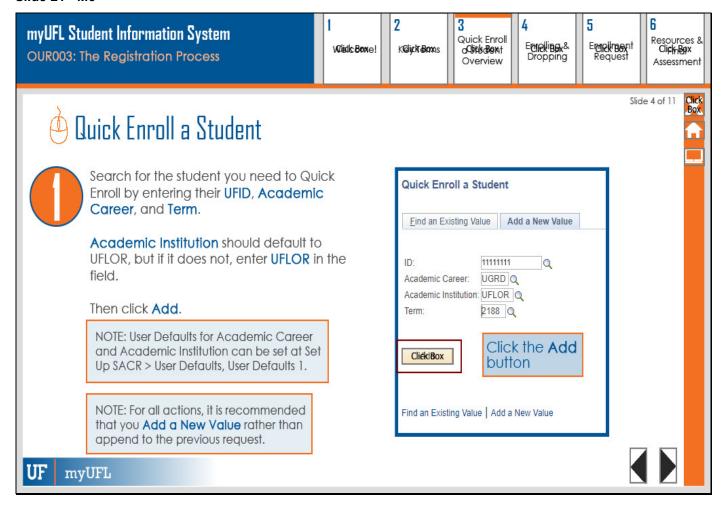

Search for the student you need to Quick Enroll by entering their **UFID**, **Academic Career**, and **Term**.

**Academic Institution** should default to UFLOR, but if it does not, enter **UFLOR** in the field.

Then click Add.

NOTE: User Defaults for Academic Career and Academic Institution can be set at Set Up SACR > User Defaults, User Defaults 1.

NOTE: For all actions, it is recommended that you **Add a New Value** rather than append to the previous request.

Click the Add button

Slide 22 - M3

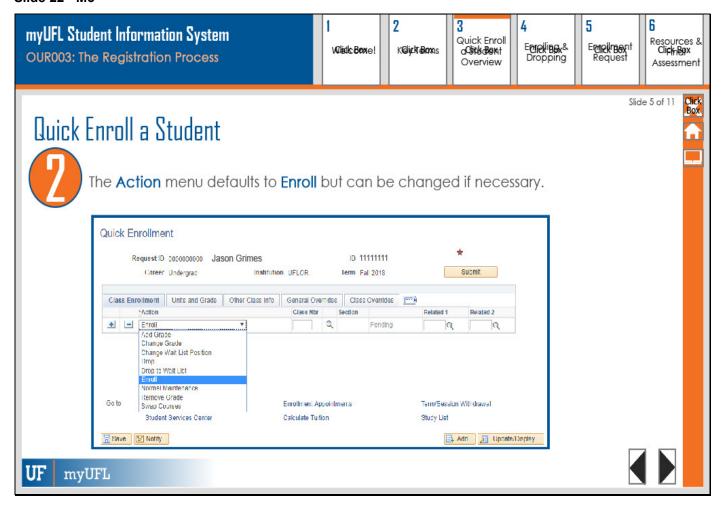

The Action menu defaults to Enroll but can be changed if necessary.

Slide 23 - M3

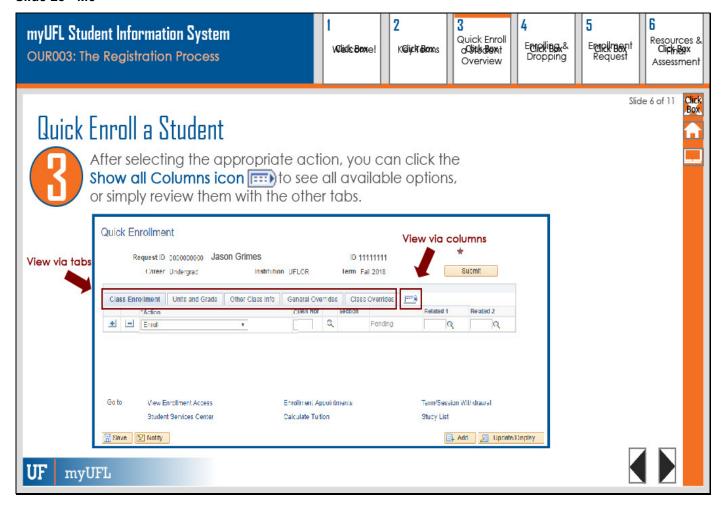

After selecting the appropriate action, you can click the **Show all Columns icon** to see all available options, or simply review them with the other tabs.

Slide 24 - M3

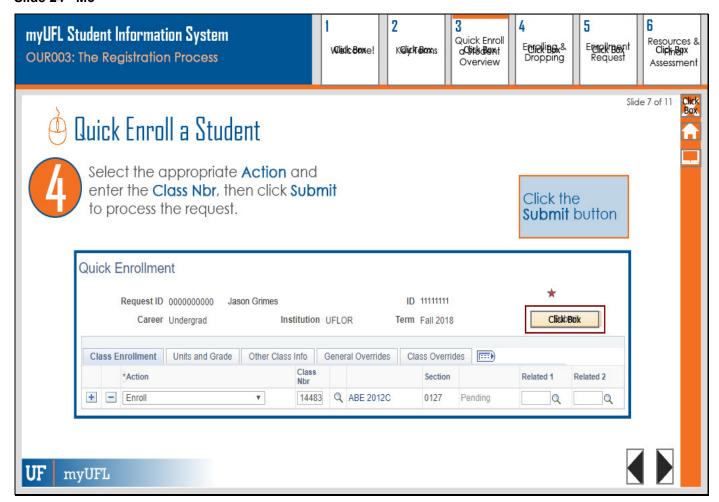

Select the appropriate **Action** and enter the **Class Nbr**, then click **Submit** to process the request.

#### Slide 25 - M3

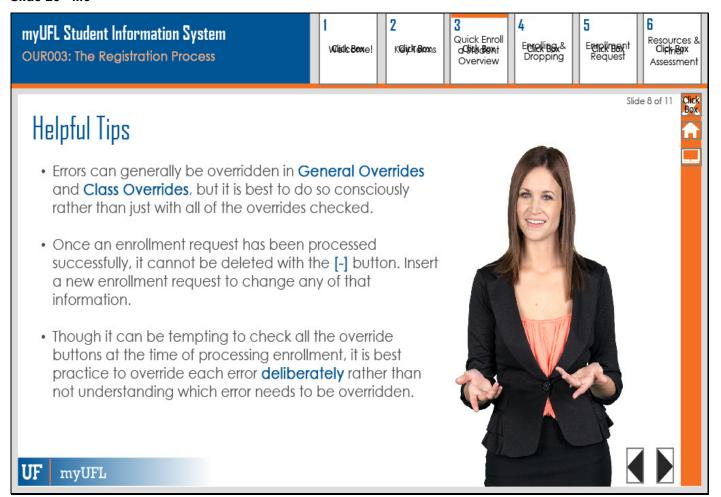

### **Helpful Tips**

- Errors can generally be overridden in General Overrides and Class Overrides, but it is best to
  do so consciously rather than just with all of the overrides checked.
- Once an enrollment request has been processed successfully, it cannot be deleted with the [-] button. Insert a new enrollment request to change any of that information.
- Though it can be tempting to check all the override buttons at the time of processing enrollment, it is best practice to override each error deliberately rather than not understanding which error needs to be overridden.

#### Slide 26 - M3

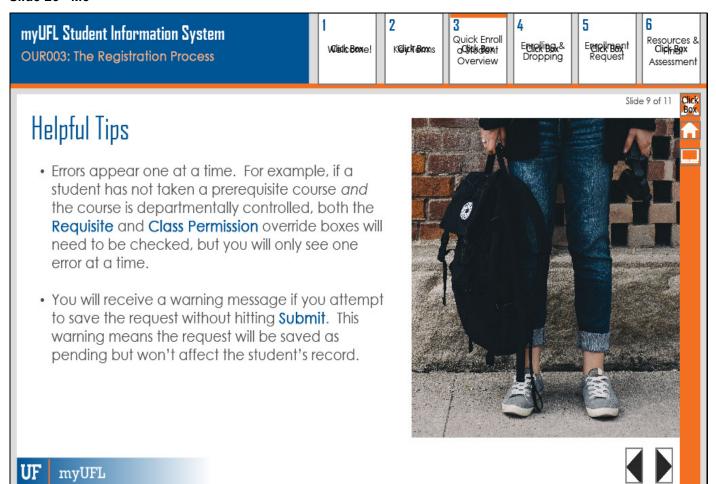

### **Helpful Tips**

- Errors appear one at a time. For example, if a student has not taken a prerequisite course and the course is departmentally controlled, both the Requisite and Class Permission override boxes will need to be checked, but you will only see one error at a time.
- You will receive a warning message if you attempt to save the request without hitting Submit. This warning means the request will be saved as pending but won't affect the student's record.

Slide 27 - M3

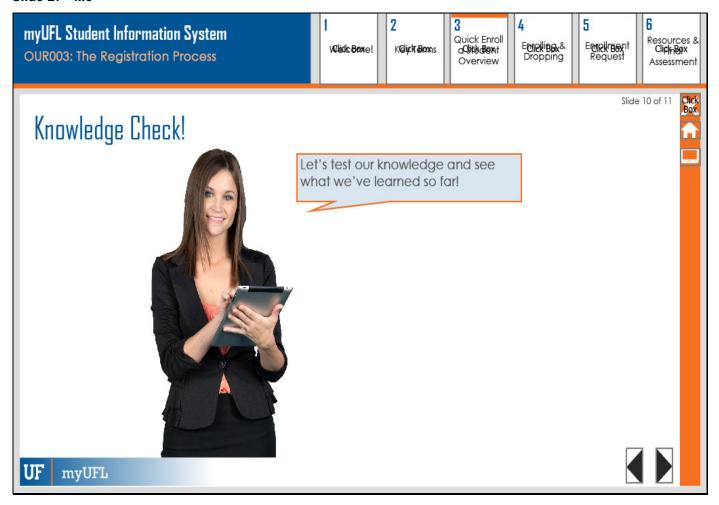

# **Knowledge Check!**

Let's test our knowledge and see what we've learned so far!

Slide 28 - M3

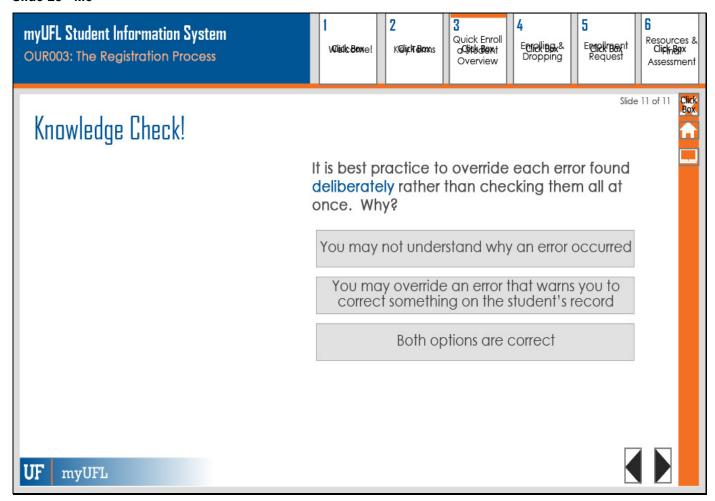

# **Knowledge Check!**

It is best practice to override each error found deliberately rather than checking them all at once. Why?

### Slide 30 - MODULE 4

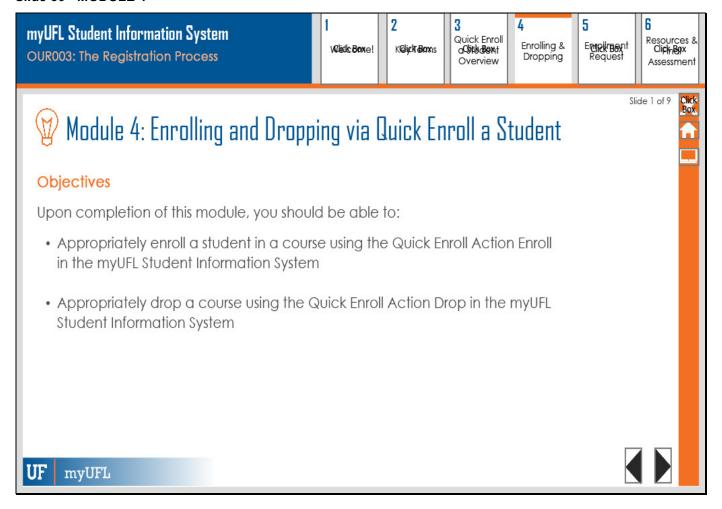

# Module 4: Enrolling and Dropping via Quick Enroll a Student

### **Objectives**

Upon completion of this module, you should be able to:

 Appropriately enroll a student in a course using the Quick Enroll Action Enroll in the myUFL Student Information System

Slide 31 - M4

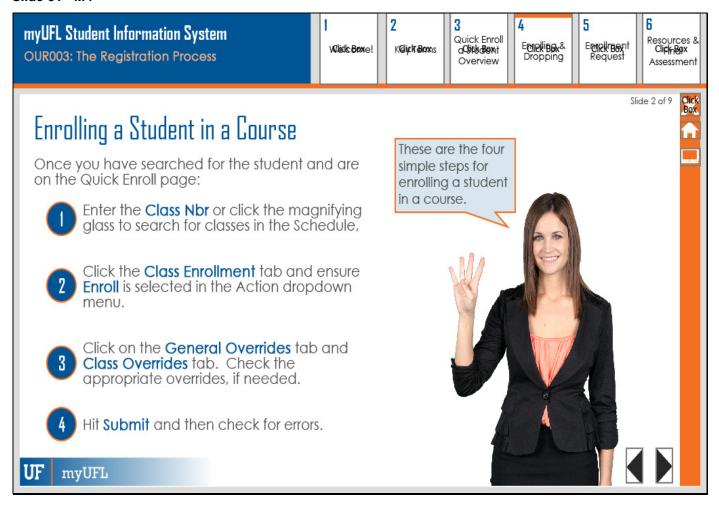

# **Enrolling a Student in a Course**

Once you have searched for the student and are on the Quick Enroll page:

Enter the Class Nbr or click the magnifying glass to search for classes in the Schedule,

Click the **Class Enrollment** tab and ensure **Enroll** is selected in the Action dropdown menu.

Click on the **General Overrides** tab and **Class Overrides** tab. Check the appropriate overrides, if needed.

Hit **Submit** and then check for errors.

These are the four simple steps for enrolling a student in a course.

Slide 32 - M4

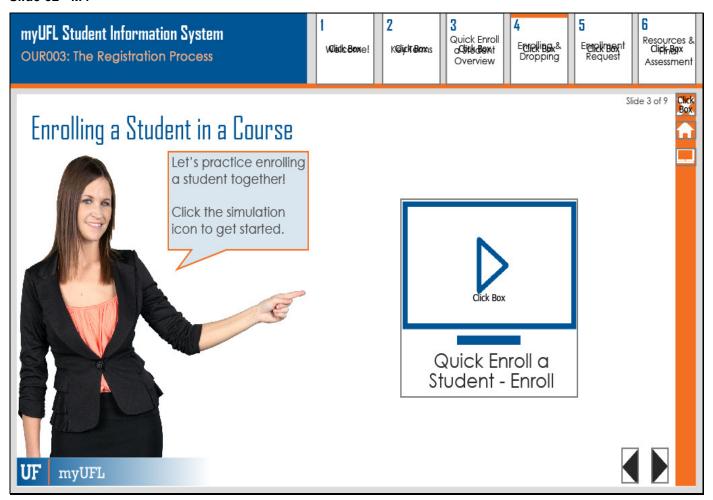

# **Enrolling a Student in a Course**

Let's practice enrolling a student together!

Click the simulation icon to get started.

### Slide 33 - ENROLL SIM

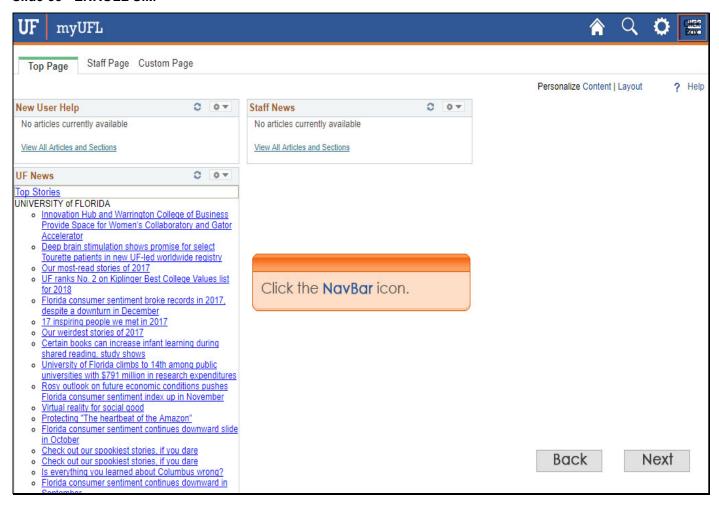

### Slide 34 - ENROLL SIM

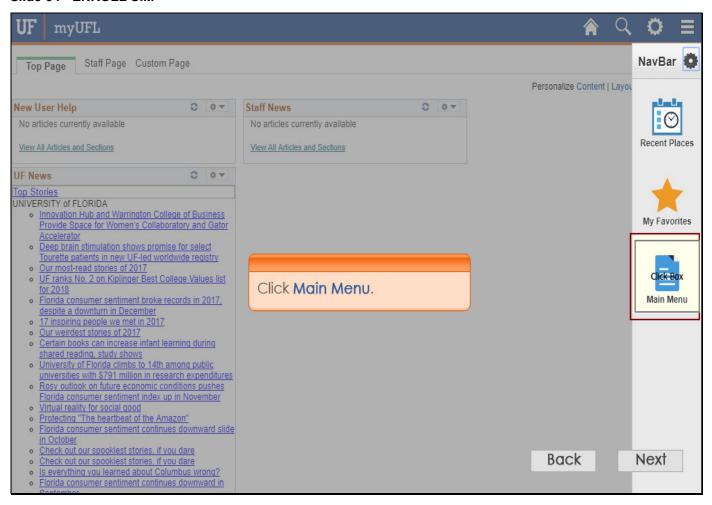

### Slide 35 - ENROLL SIM

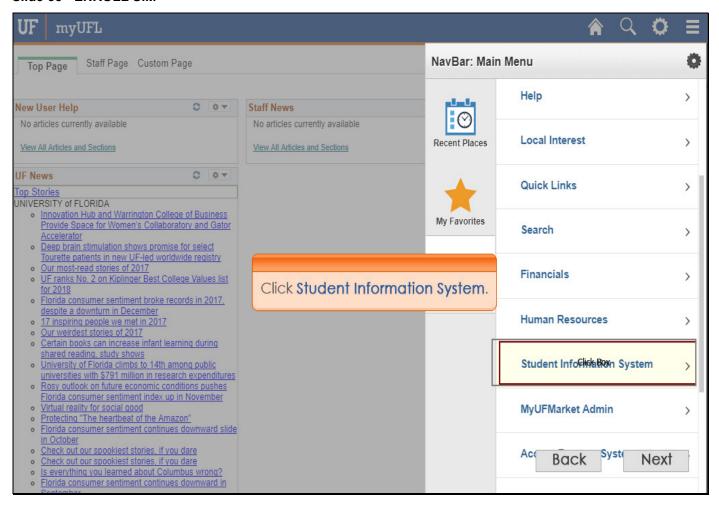

### Slide 36 - ENROLL SIM

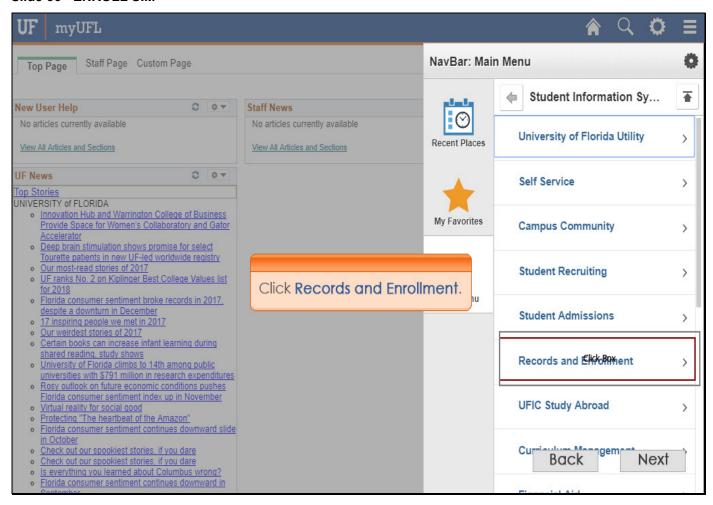

### Slide 37 - ENROLL SIM

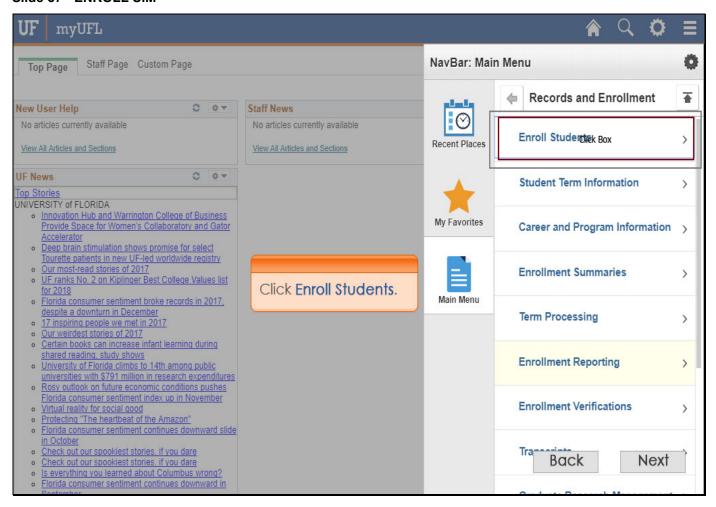

### Slide 38 - ENROLL SIM

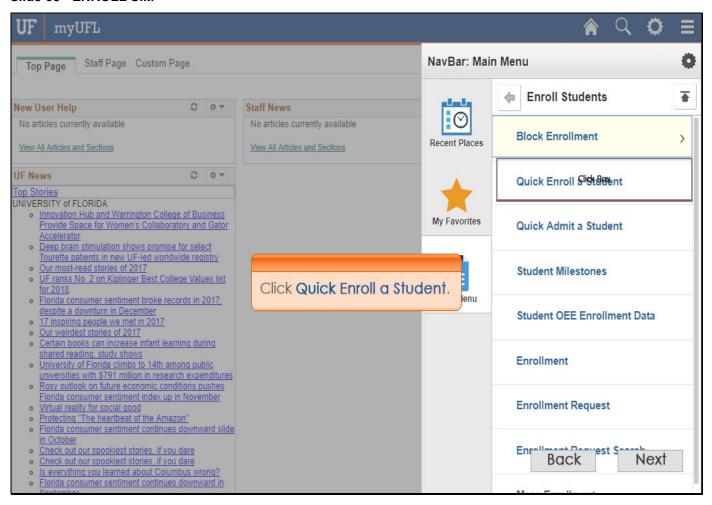

### Slide 39 - ENROLL SIM

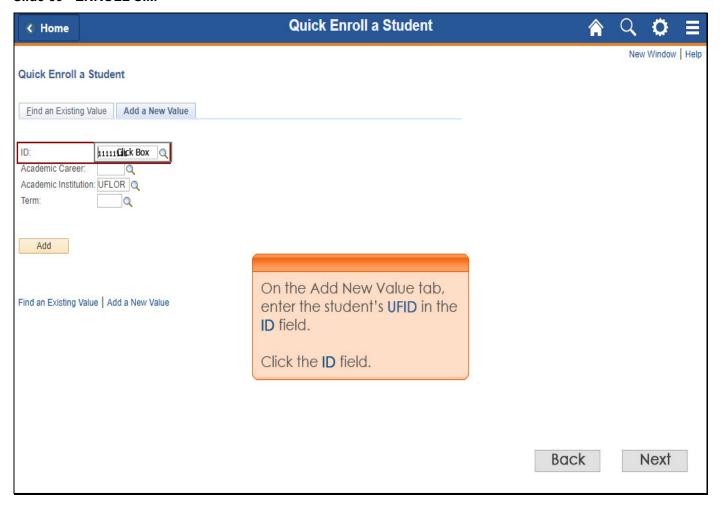

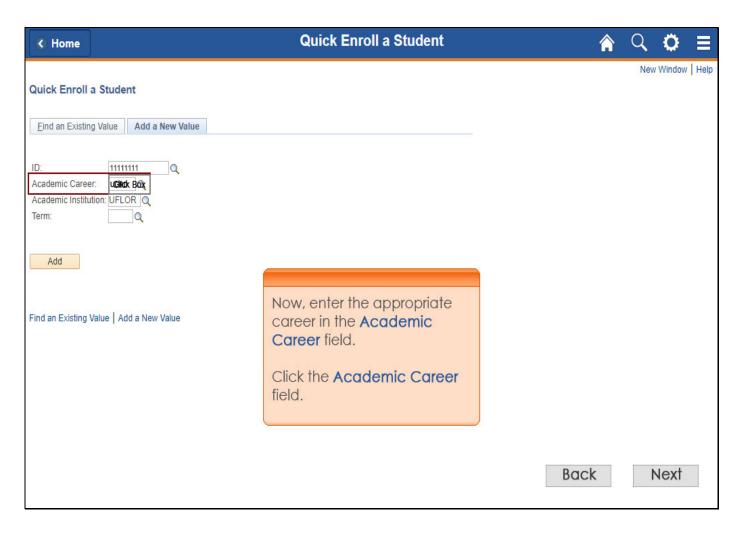

## Slide 41 - ENROLL SIM

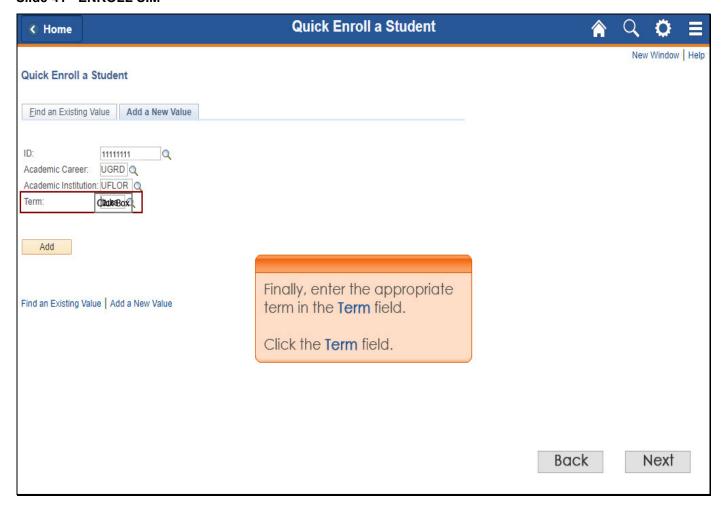

## Slide 42 - ENROLL SIM

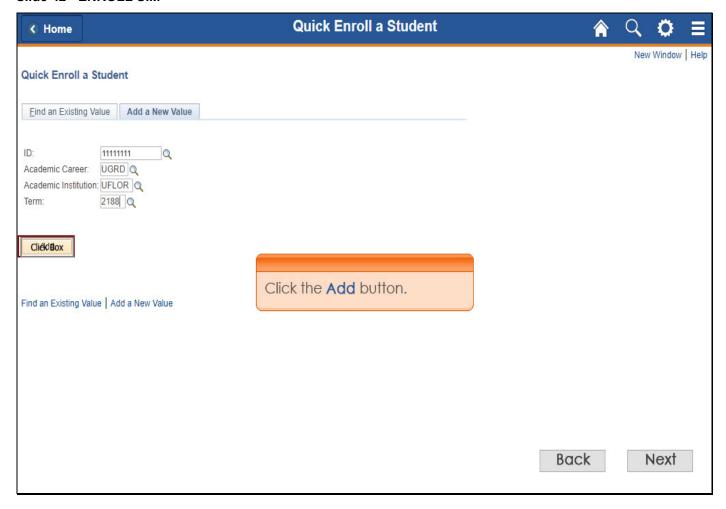

### Slide 43 - ENROLL SIM

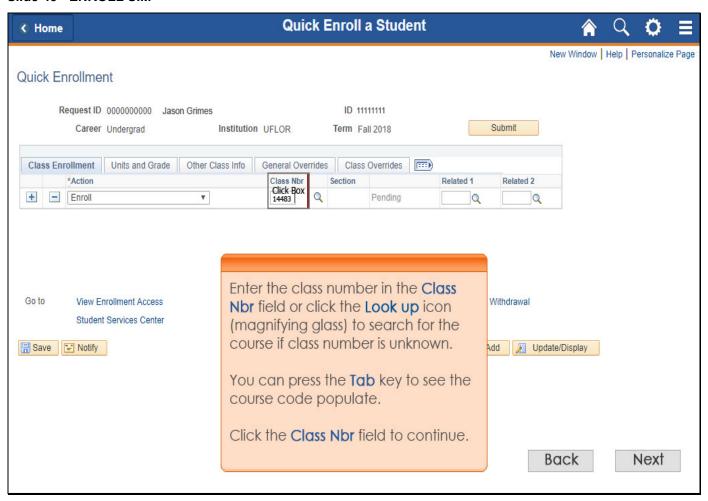

## Slide 44 - ENROLL SIM

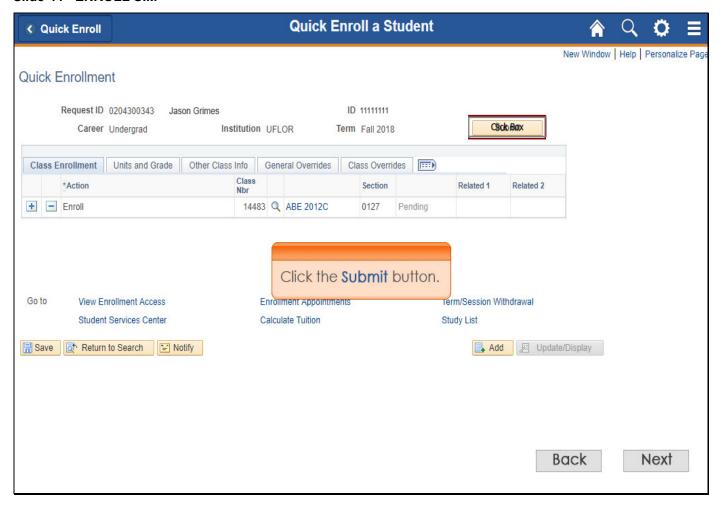

### Slide 45 - ENROLL SIM

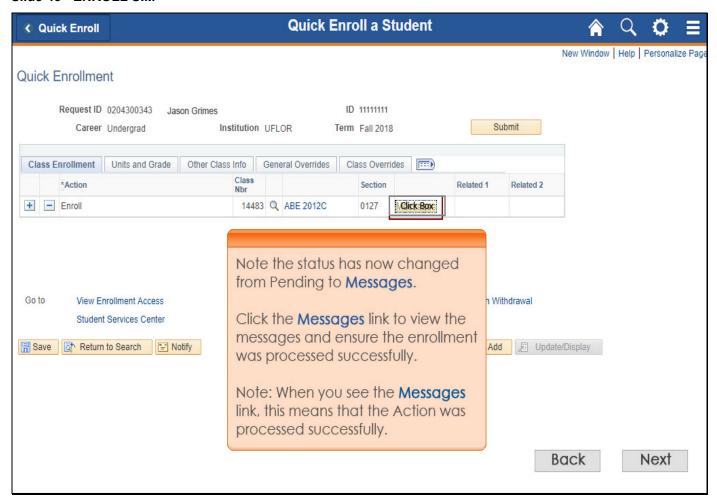

## Slide 46 - ENROLL SIM

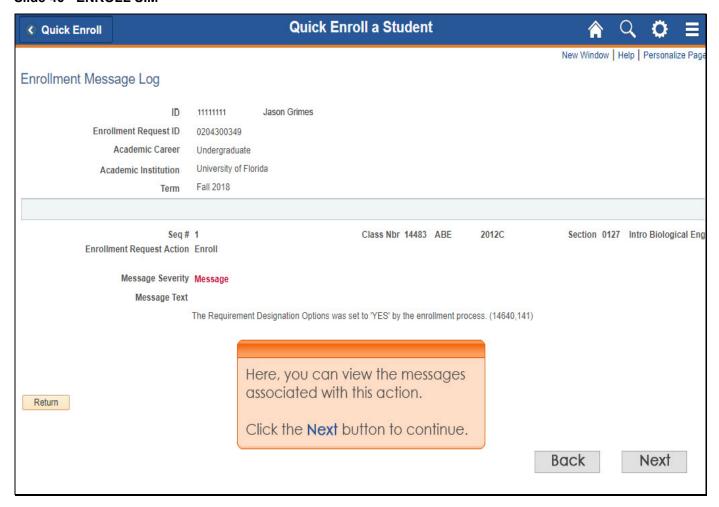

Slide 47 - M4

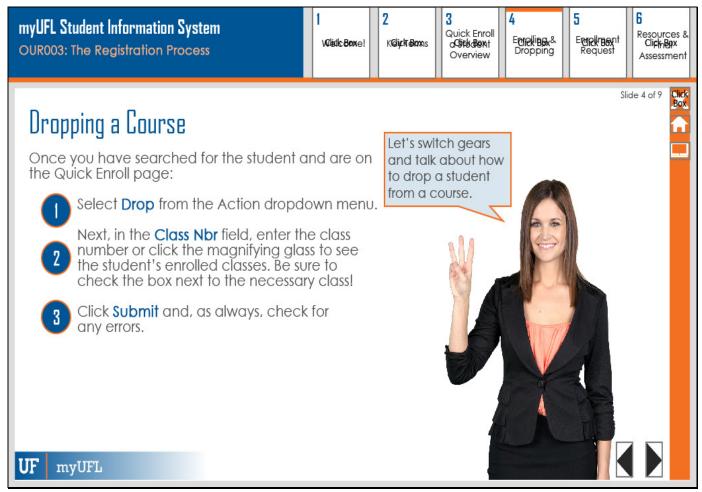

## **Dropping a Course**

Once you have searched for the student and are on the Quick Enroll page:

Select **Drop** from the Action dropdown menu.

Next, in the **Class Nbr** field, enter the class number or click the magnifying glass to see the student's enrolled classes. Be sure to check the box next to the necessary class!

Click **Submit** and, as always, check for □any errors.

Let's switch gears and talk about how to drop a student from a course.

Slide 48 - M4

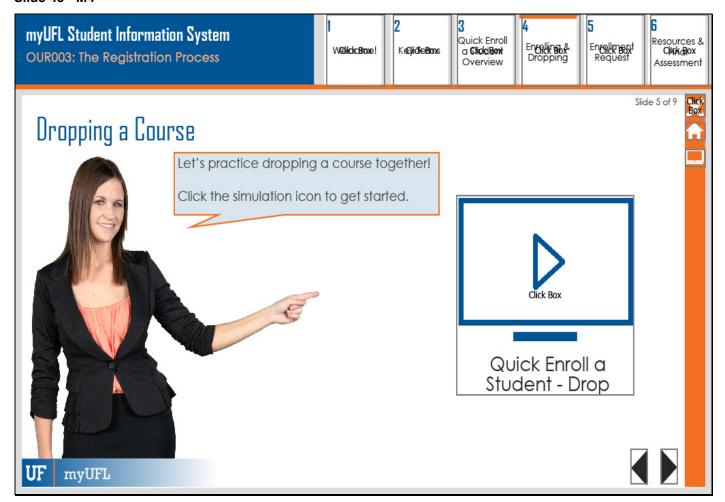

# **Dropping a Course**

Let's practice dropping a course together!

Click the simulation icon to get started.

### Slide 49 - DROP SIM

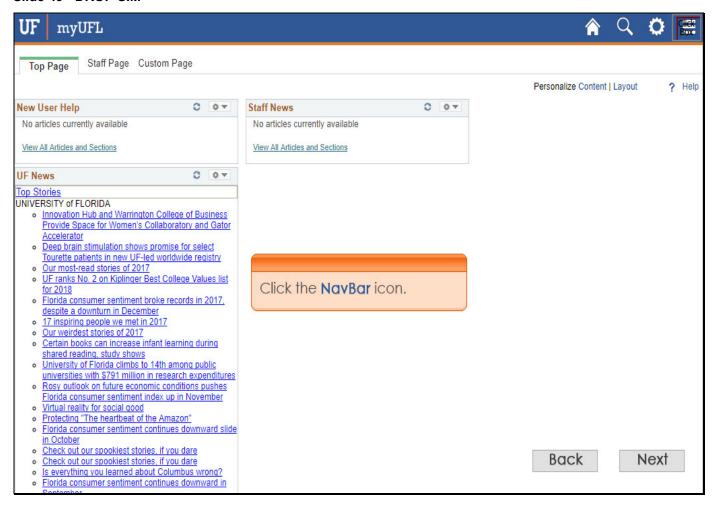

### Slide 50 - Slide 50

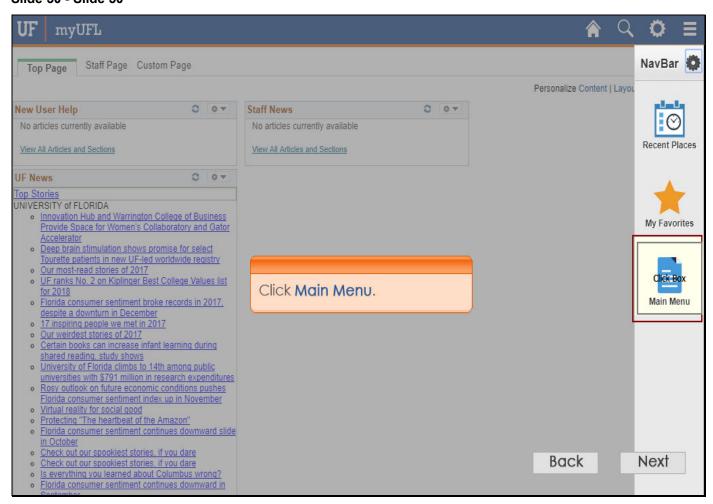

### Slide 51 - Slide 51

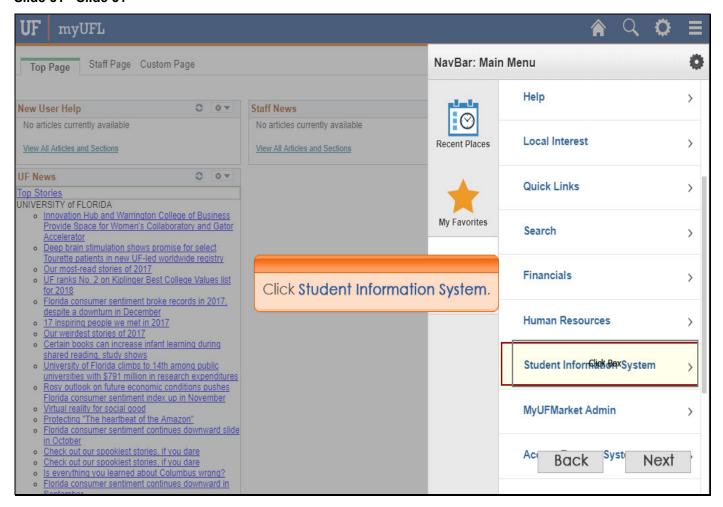

### Slide 52 - Slide 52

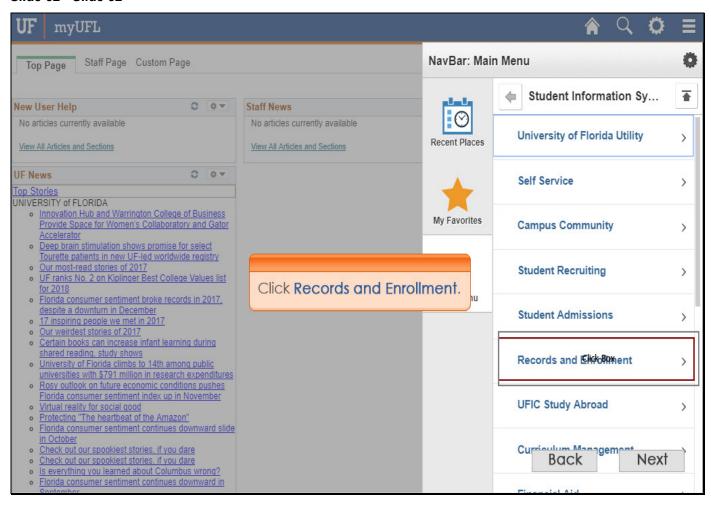

### Slide 53 - Slide 53

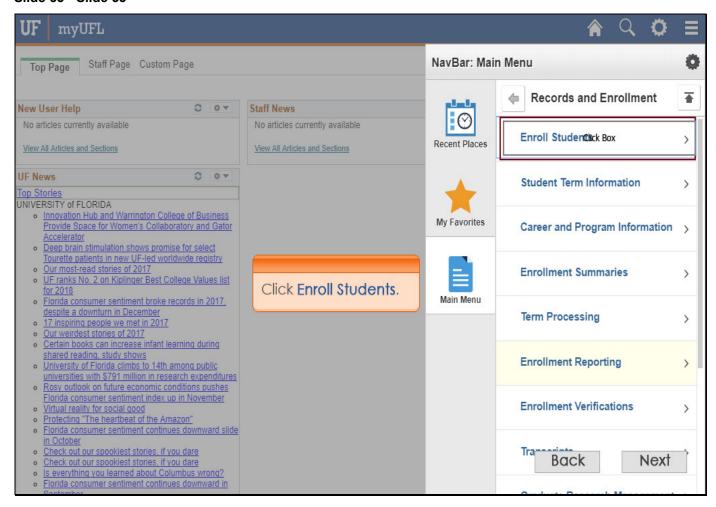

### Slide 54 - Slide 54

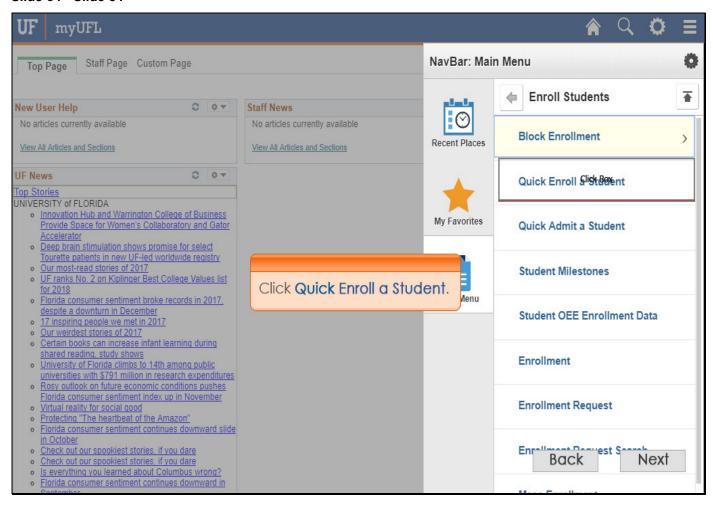

## Slide 55 - Slide 55

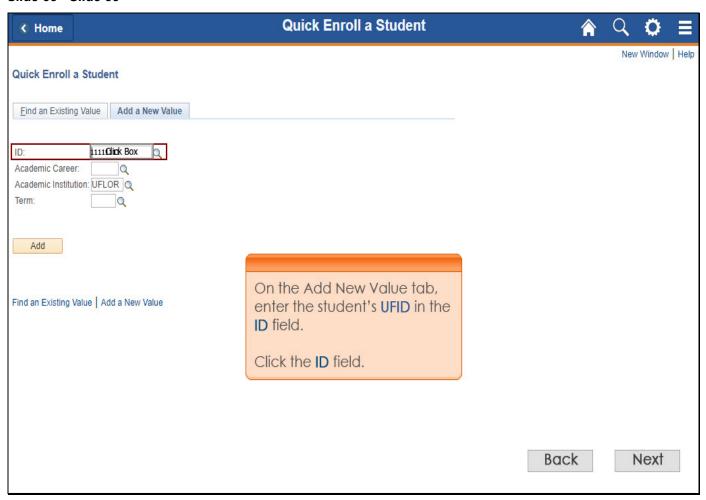

## Slide 56 - Slide 56

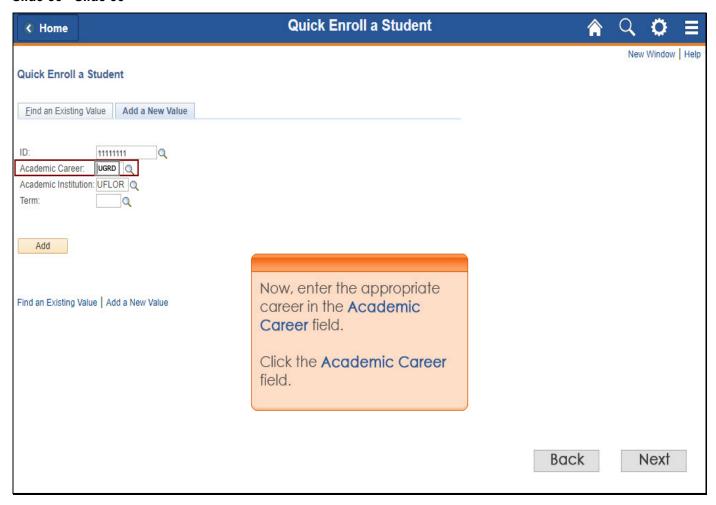

## Slide 57 - Slide 57

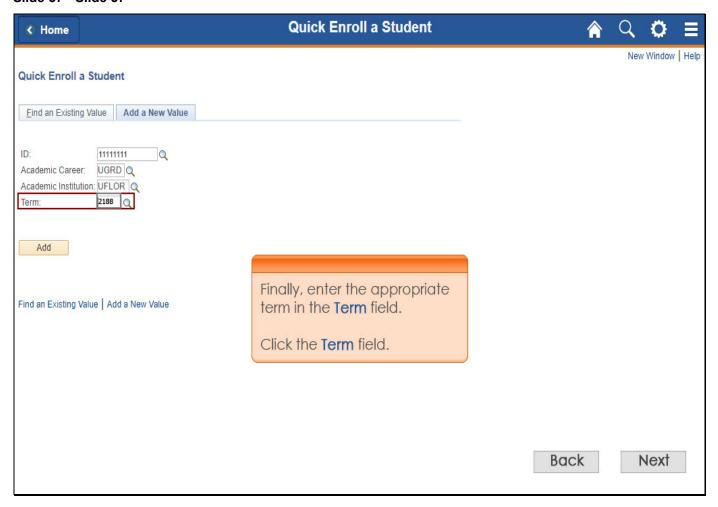

## Slide 58 - Slide 58

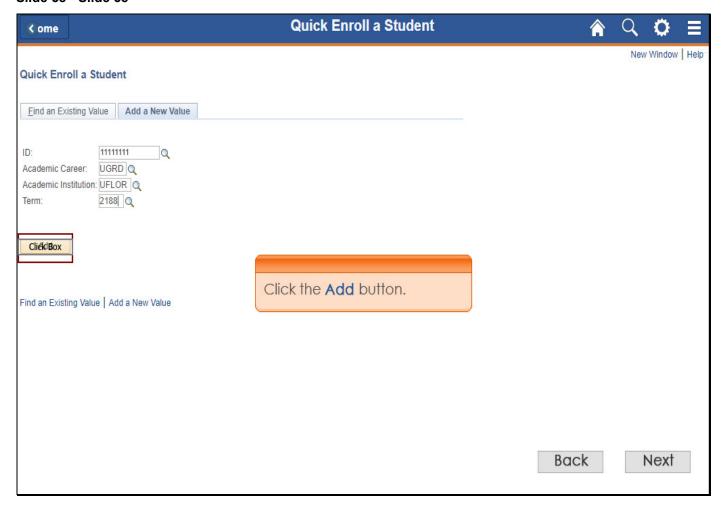

### Slide 59 - Slide 59

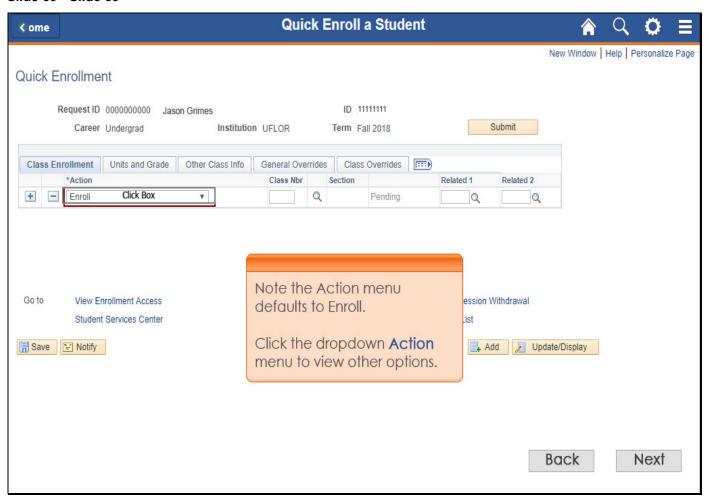

### Slide 60 - Slide 60

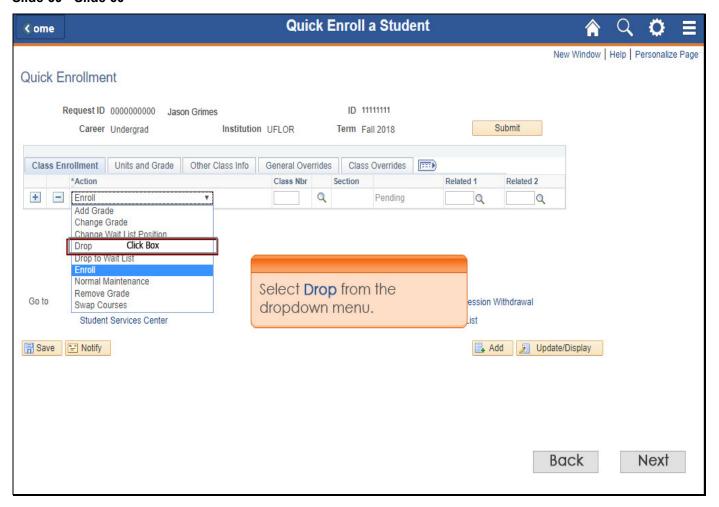

## Slide 61 - Slide 61

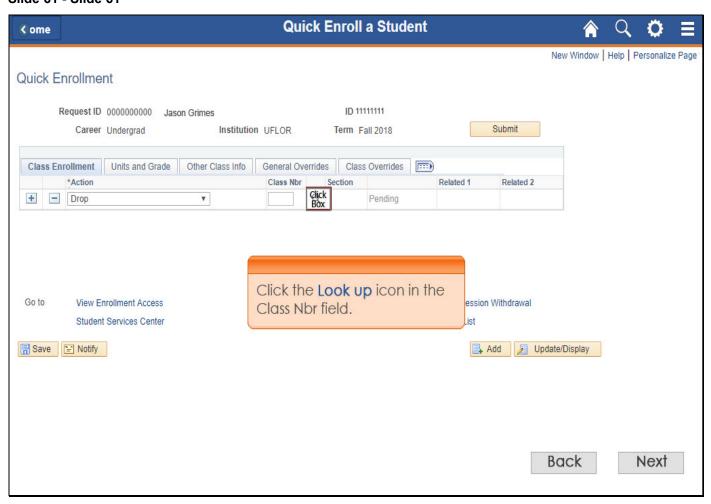

### Slide 62 - Slide 62

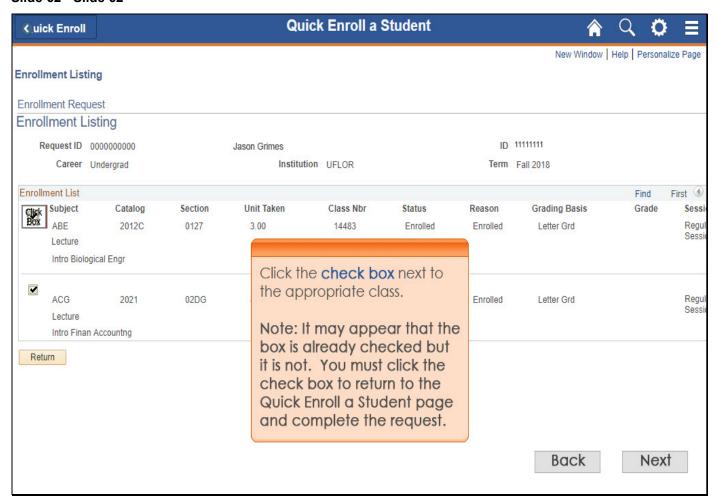

### Slide 63 - Slide 63

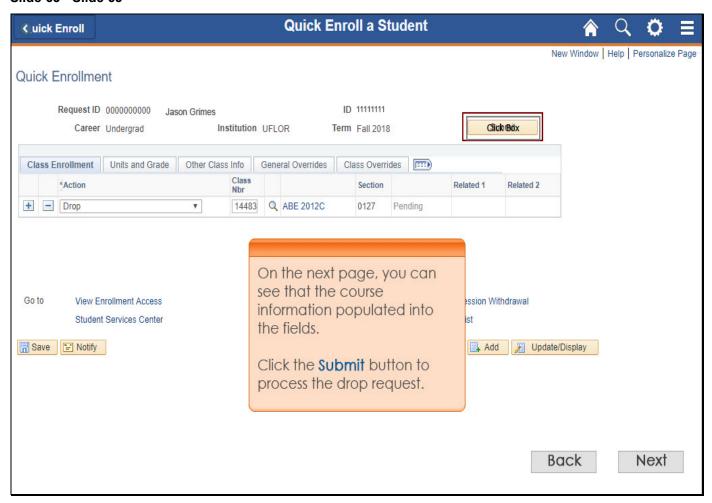

### Slide 64 - Slide 64

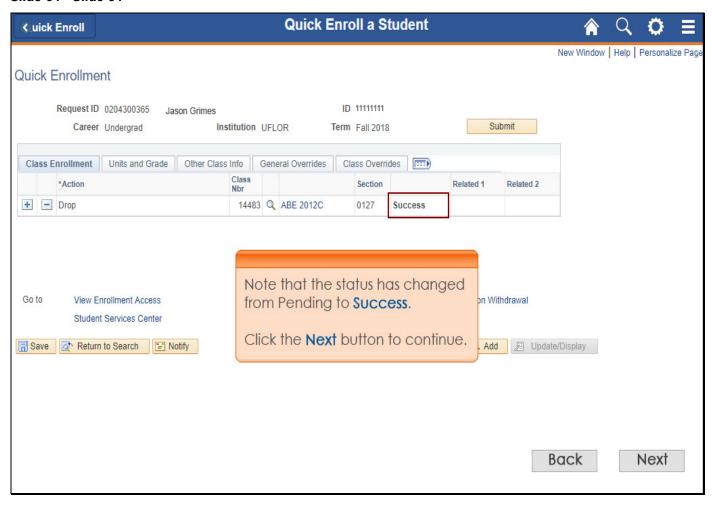

Slide 65 - M4

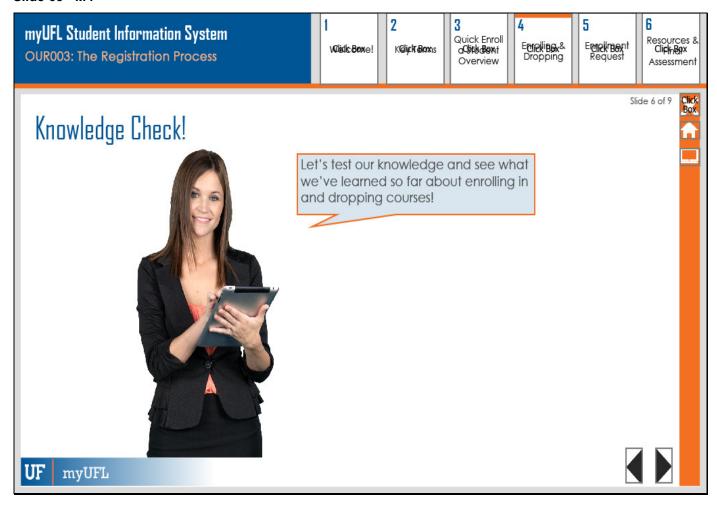

## **Knowledge Check!**

Let's test our knowledge and see what we've learned so far about enrolling in and dropping courses!

Slide 66 - M3

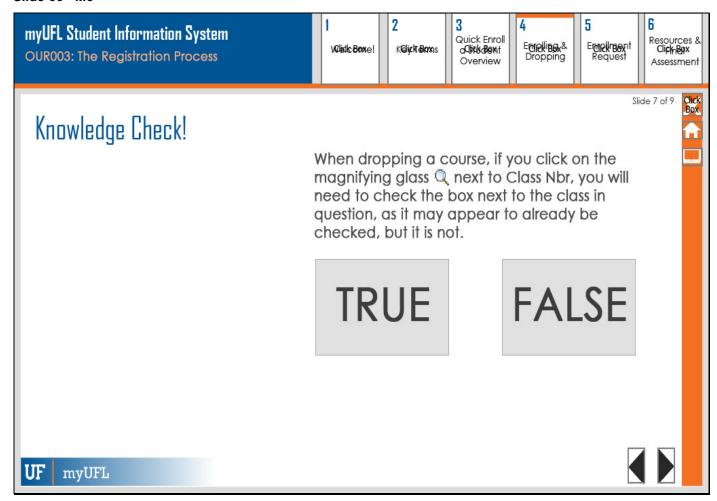

# **Knowledge Check!**

When dropping a course, if you click on the magnifying glass next to Class Nbr, you will need to check the box next to the class in question, as it may appear to already be checked, but it is not.

### Slide 67 - M3

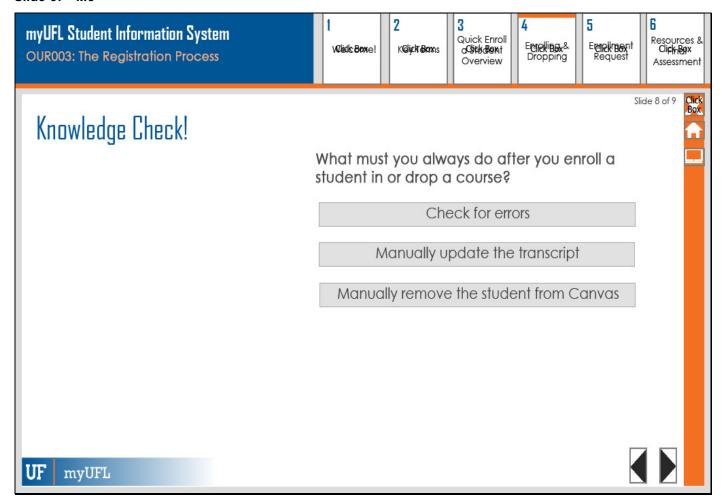

# **Knowledge Check!**

What must you always do after you enroll a student in or drop a course?

Slide 68 - M4

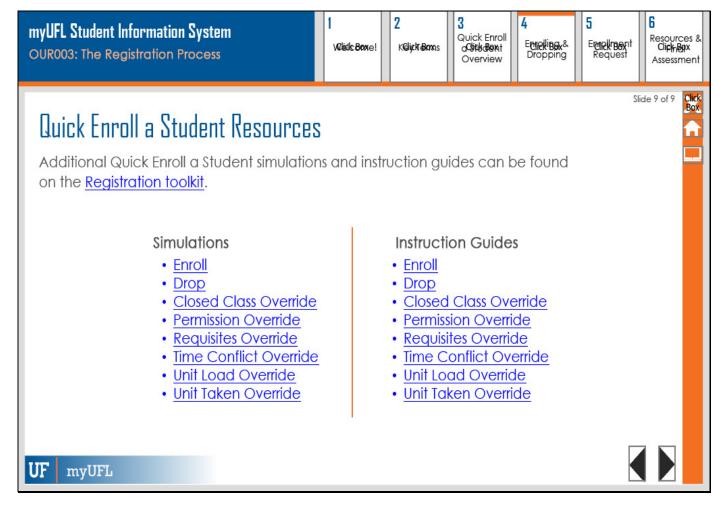

## **Quick Enroll a Student Resources**

Additional Quick Enroll a Student simulations and instruction guides can be found on the Registration toolkit.

| Simulations                   | Instruction Guides            |
|-------------------------------|-------------------------------|
| Enroll                        | <u>Enroll</u>                 |
| Drop                          | <u>Drop</u>                   |
| Closed Class Override         | Closed Class Override         |
| Permission Override           | Permission Override           |
| Requisites Override           | Requisites Override           |
| <u>Time Conflict Override</u> | <u>Time Conflict Override</u> |
| <u>Unit Load Override</u>     | <u>Unit Load Override</u>     |
| <u>Unit Taken Override</u>    | <u>Unit Taken Override</u>    |
|                               |                               |

### Slide 70 - MODULE 5

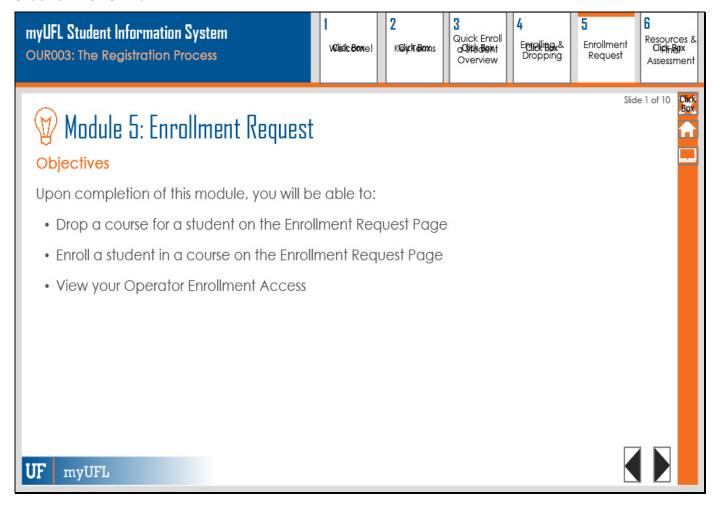

## **Module 5: Enrollment Request**

## **Objectives**

Upon completion of this module, you will be able to:

Drop a course for a student on the Enrollment Request Page

Slide 1 of 10

Slide 71 - M5

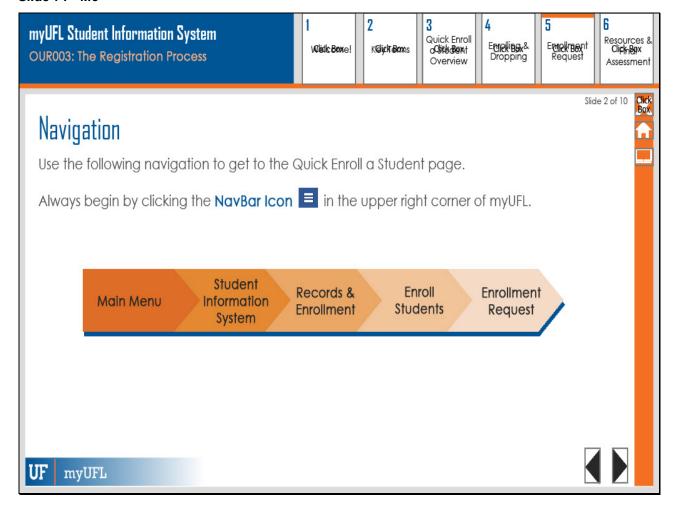

# **Navigation**

Use the following navigation to get to the Quick Enroll a Student page.

Always begin by clicking the **NavBar Icon** in the upper right corner of myUFL.

Main Menu Records & Enrollment Student Information System Enroll Students Enrollment Request

Slide 2 of 10

Slide 72 - M5

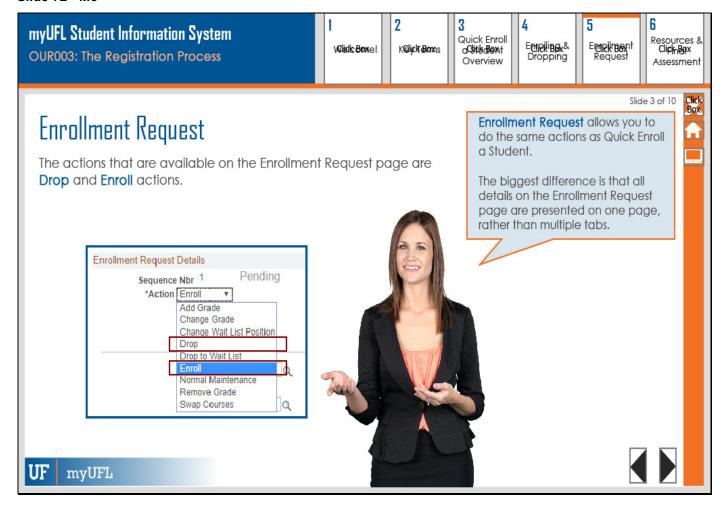

# **Enrollment Request**

The actions that are available on the Enrollment Request page are **Drop** and **Enroll** actions.

Enrollment Request allows you to do the same actions as Quick Enroll a Student.

The biggest difference is that all details on the Enrollment Request page are presented on one page, rather than multiple tabs.

Slide 3 of 10

Slide 73 - M5

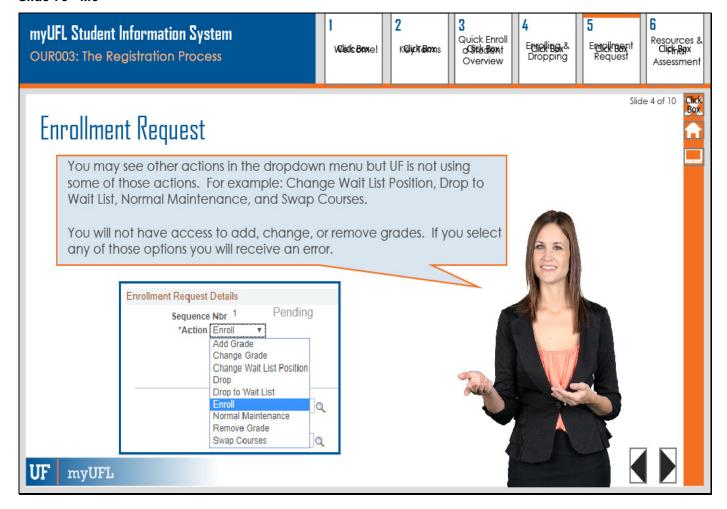

## **Enrollment Request**

You may see other actions in the dropdown menu but UF is not using some of those actions. For example: Change Wait List Position, Drop to Wait List, Normal Maintenance, and Swap Courses.

You will not have access to add, change, or remove grades. If you select any of those options you will receive an error.

Slide 4 of 10

Slide 74 - M5

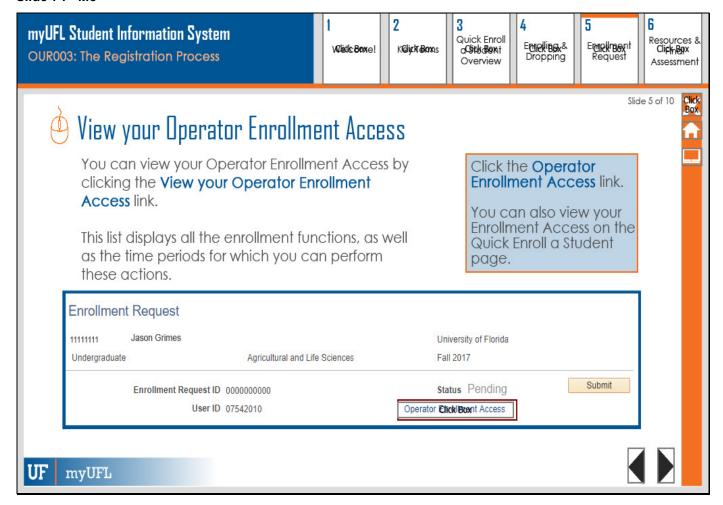

# **View your Operator Enrollment Access**

You can view your Operator Enrollment Access by clicking the **View your Operator Enrollment Access** link.

This list displays all the enrollment functions, as well as the time periods for which you can perform these actions.

Click the **Operator Enrollment Access** link.

You can also view your Enrollment Access on the Quick Enroll a Student page.

Slide 75 - M5

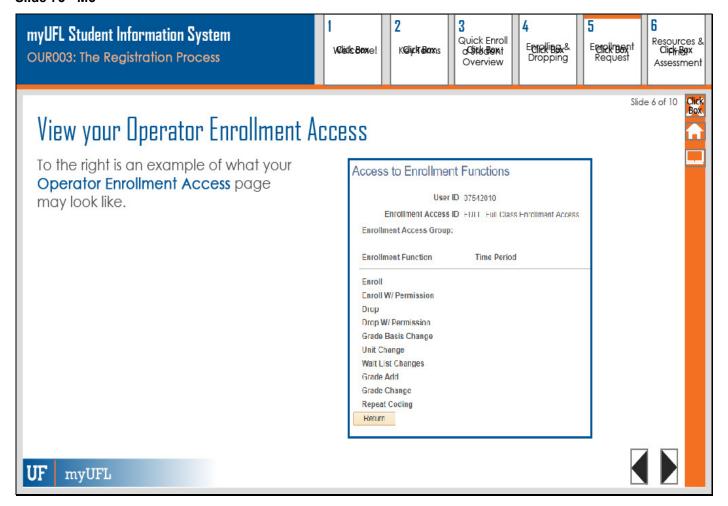

## **View your Operator Enrollment Access**

To the right is an example of what your Operator Enrollment Access page may look like.

Slide 76 - M5

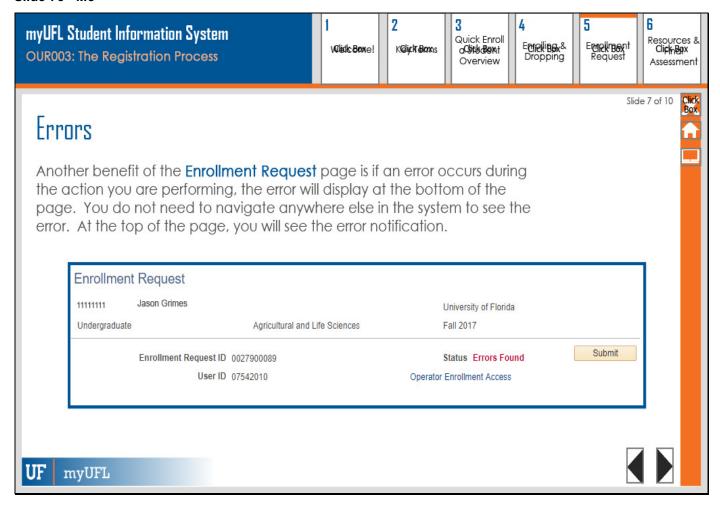

### **Errors**

Another benefit of the **Enrollment Request** page is if an error occurs during the action you are performing, the error will display at the bottom of the page. You do not need to navigate anywhere else in the system to see the error. At the top of the page, you will see the error notification.

### Slide 77 - M5

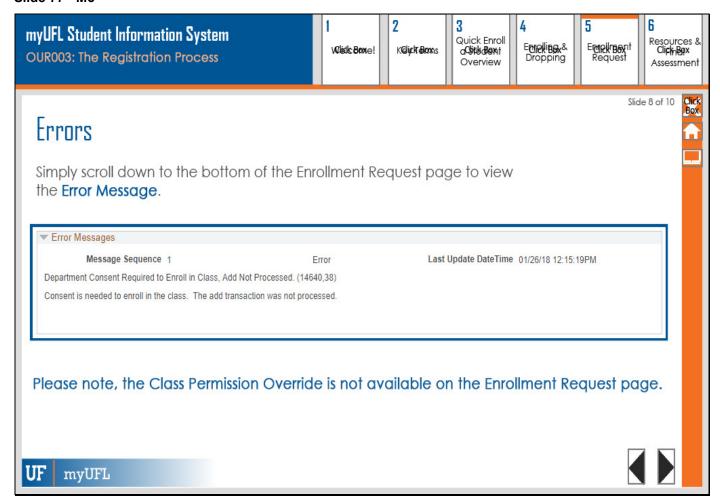

### **Errors**

Simply scroll down to the bottom of the Enrollment Request page to view the Error Message.

Please note, the Class Permission Override is not available on the Enrollment Request page.

Slide 78 - M5

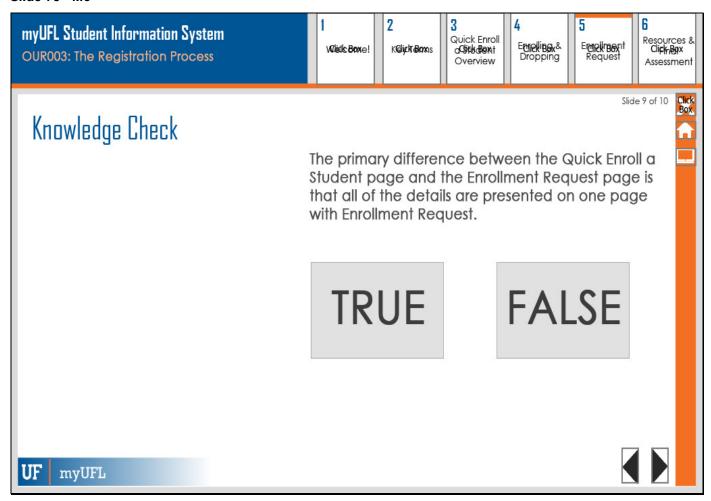

# **Knowledge Check**

The primary difference between the Quick Enroll a Student page and the Enrollment Request page is that all of the details are presented on one page with Enrollment Request.

### Slide 79 - M5

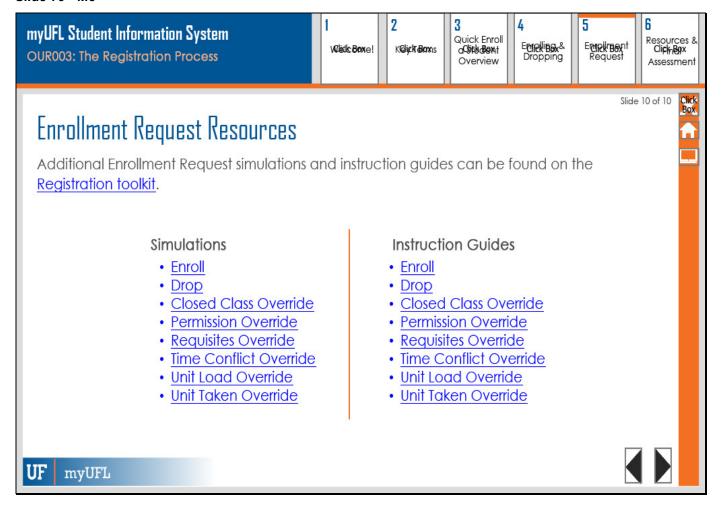

# **Enrollment Request Resources**

Additional Enrollment Request simulations and instruction guides can be found on the Registration toolkit.

| 3111010110113                 | Ilisilociloti Goldes          |
|-------------------------------|-------------------------------|
|                               |                               |
| <u>Enroll</u>                 | <u>Enroll</u>                 |
| Drop                          | <u>Drop</u>                   |
| Closed Class Override         | Closed Class Override         |
| Permission Override           | Permission Override           |
| Requisites Override           | Requisites Override           |
| <u>Time Conflict Override</u> | <u>Time Conflict Override</u> |
| <u>Unit Load Override</u>     | <u>Unit Load Override</u>     |
| <u>Unit Taken Override</u>    | <u>Unit Taken Override</u>    |
|                               |                               |
|                               |                               |

Instruction Guides

Simulations

### Slide 81 - MODULE 6

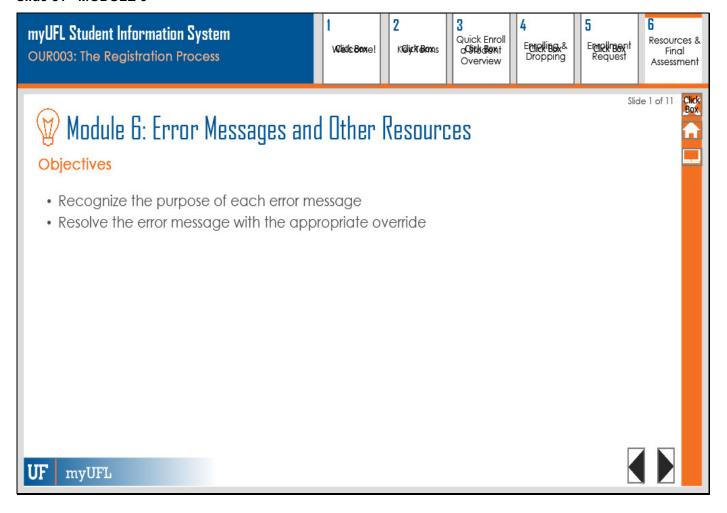

# Module 6: Error Messages and Other Resources

## **Objectives**

- Recognize the purpose of each error message
- Resolve the error message with the appropriate override

Slide 82 - MODULE 6

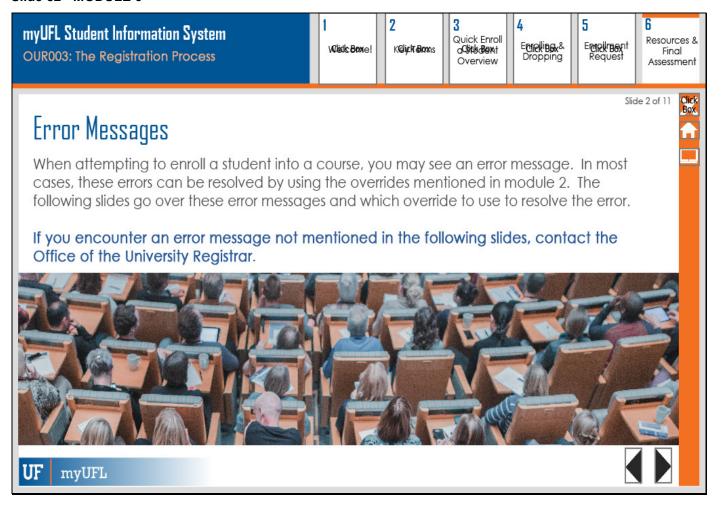

# **Error Messages**

When attempting to enroll a student into a course, you may see an error message. In most cases, these errors can be resolved by using the overrides mentioned in module 2. The following slides go over these error messages and which override to use to resolve the error.

If you encounter an error message not mentioned in the following slides, contact the Office of the University Registrar.

Slide 2 of 11

### Slide 83 - MODULE 6

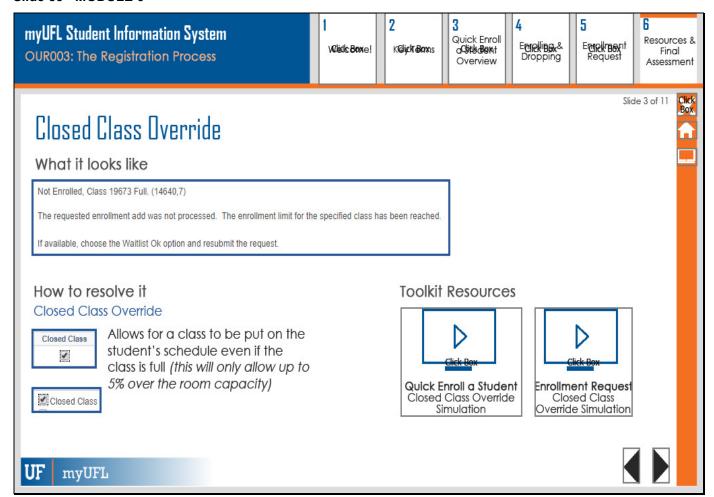

## **Closed Class Override**

### What it looks like

## How to resolve it

Allows for a class to be put on the student's schedule even if the class is full (this will only allow up to 5% over the room capacity)

## Closed Class Override

### **Toolkit Resources**

**Quick Enroll a Student** 

Closed Class Override Simulation

**Enrollment Request** 

Closed Class Override Simulation

### Slide 84 - MODULE 6

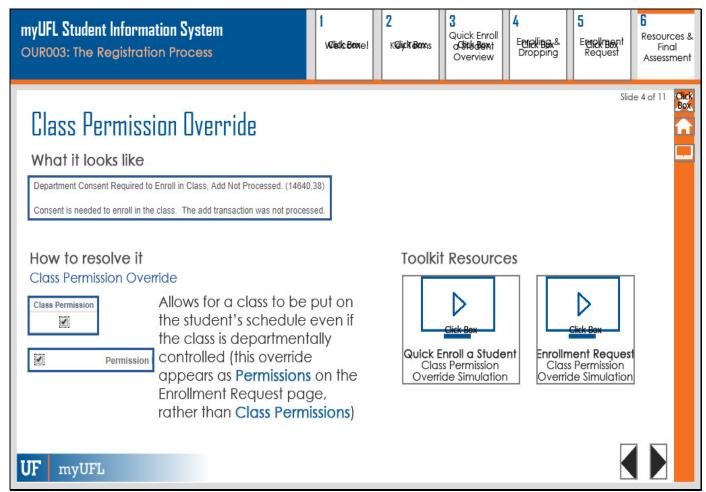

### Class Permission Override

### What it looks like

### How to resolve it

Allows for a class to be put on the student's schedule even if the class is departmentally controlled (this override appears as **Permissions** on the Enrollment Request page, rather than

# Class Permissions)

Class Permission Override

## **Toolkit Resources**

## **Quick Enroll a Student**

Class Permission Override Simulation

### **Enrollment Request**

Class Permission Override Simulation

### Slide 85 - MODULE 6

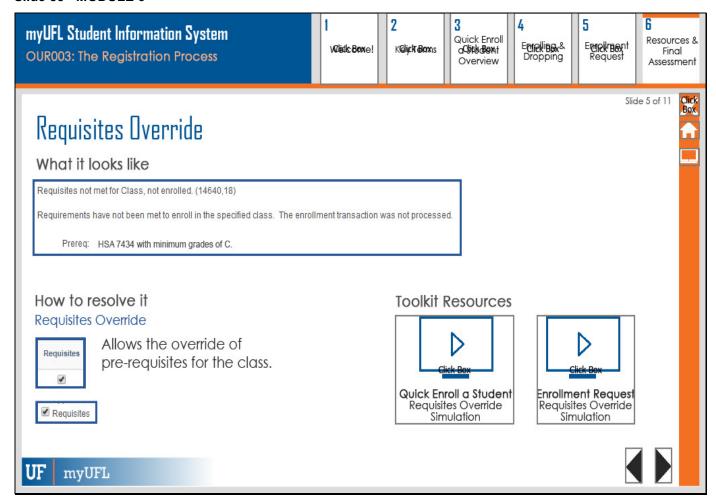

# **Requisites Override**

What it looks like

## How to resolve it

Allows the override of pre-requisites for the class.

## Requisites Override

# Toolkit Resources Quick Enroll a Student

Requisites Override Simulation

## **Enrollment Request**

Requisites Override Simulation

### Slide 86 - MODULE 6

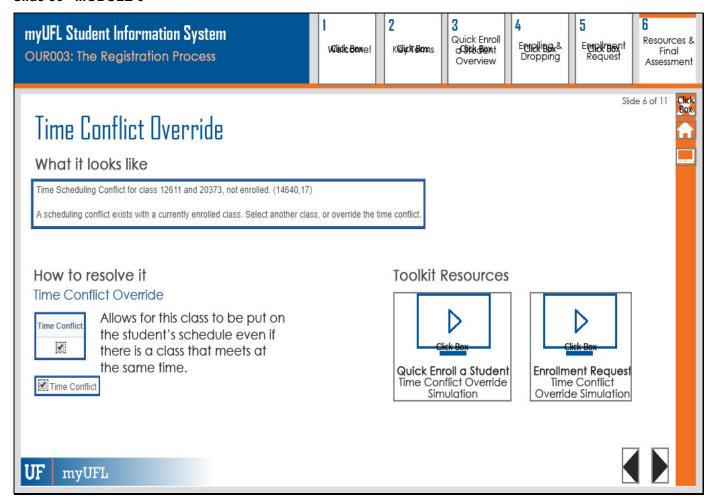

## **Time Conflict Override**

# What it looks like How to resolve it

Allows for this class to be put on the student's schedule even if there is a class that meets at the same time.

## Time Conflict Override

# Toolkit Resources Quick Enroll a Student

Time Conflict Override Simulation

## **Enrollment Request**

Time Conflict Override Simulation

### Slide 87 - MODULE 6

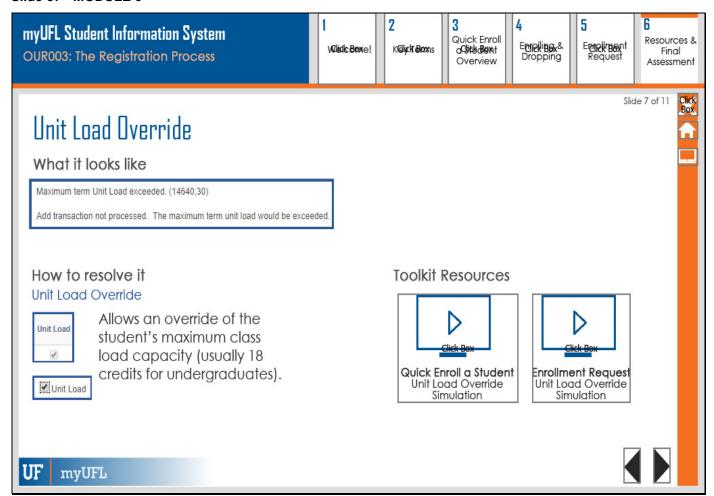

### **Unit Load Override**

What it looks like How to resolve it Unit Load Override

Allows an override of the student's maximum class load capacity (usually 18 credits for undergraduates).

### **Toolkit Resources**

## **Quick Enroll a Student**

Unit Load Override Simulation

## **Enrollment Request**

Unit Load Override Simulation

### Slide 88 - MODULE 6

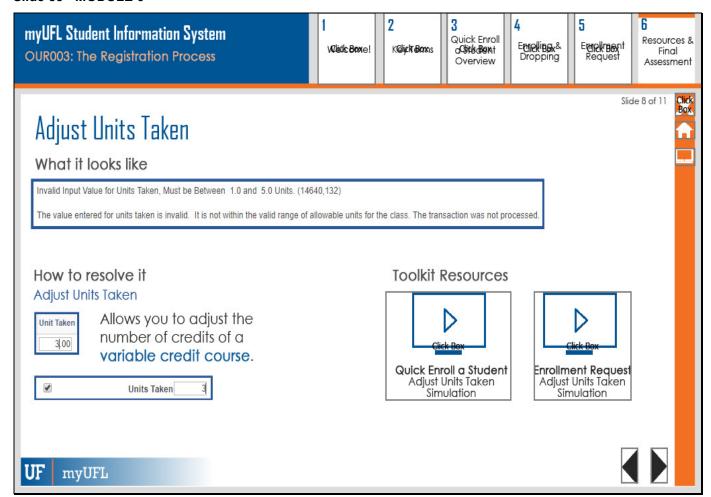

# **Adjust Units Taken**

What it looks like How to resolve it Adjust Units Taken

Allows you to adjust the number of credits of a variable credit course.

## **Toolkit Resources**

### **Quick Enroll a Student**

Adjust Units Taken Simulation

# **Enrollment Request**

Adjust Units Taken Simulation

### Slide 89 - MODULE 6

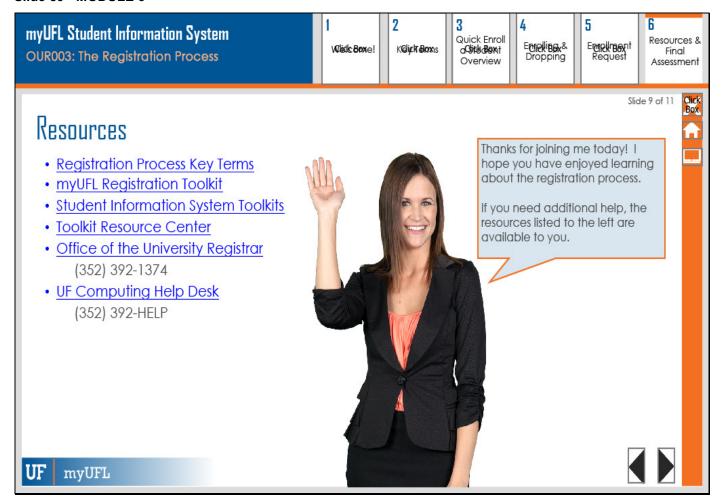

### Resources

- Registration Process Key Terms
- myUFL Registration Toolkit
- <u>Student Information System Toolkits</u>
- Toolkit Resource Center
- Office of the University Registrar (352) 392-1374
- UF Computing Help Desk (352) 392-HELP

Thanks for joining me today! I hope you have enjoyed learning about the registration process.

If you need additional help, the resources listed to the left are available to you.

### Slide 90 - M6

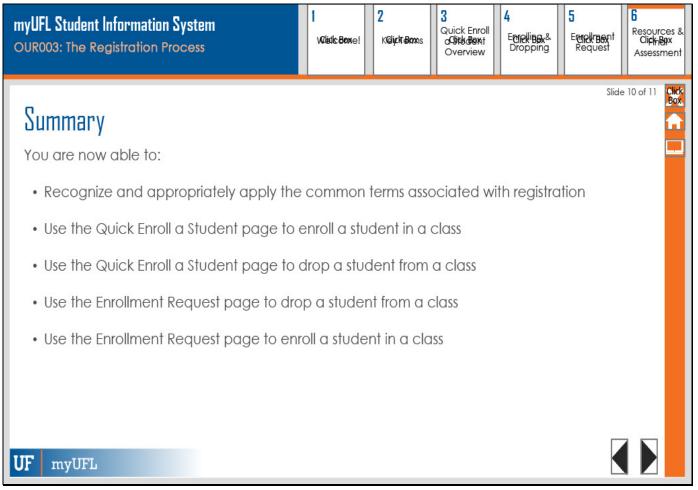

## Summary

You are now able to:

• Recognize and appropriately apply the common terms associated with registration

Slide 10 of 11

Slide 91 - M6

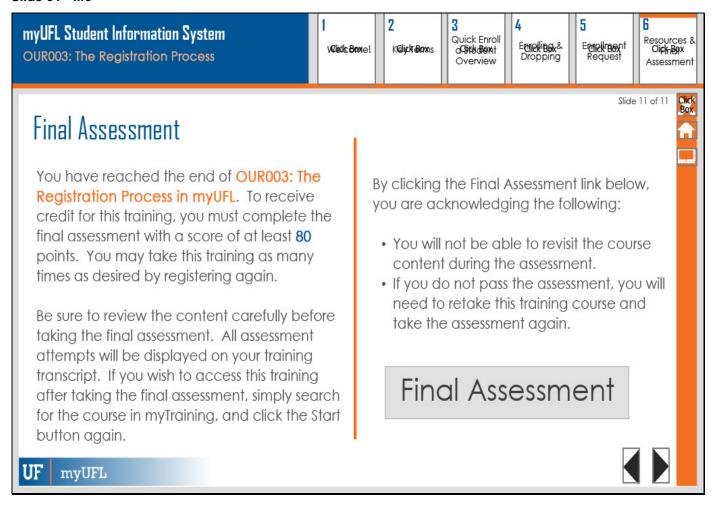

### **Final Assessment**

You have reached the end of OUR003: The Registration Process in myUFL. To receive credit for this training, you must complete the final assessment with a score of at least 80 points. You may take this training as many times as desired by registering again.

Be sure to review the content carefully before taking the final assessment. All assessment attempts will be displayed on your training transcript. If you wish to access this training after taking the final assessment, simply search for the course in myTraining, and click the Start button again.

By clicking the Final Assessment link below, you are acknowledging the following:

- You will not be able to revisit the course content during the assessment.
- If you do not pass the assessment, you will need to retake this training course and take the
  assessment again.